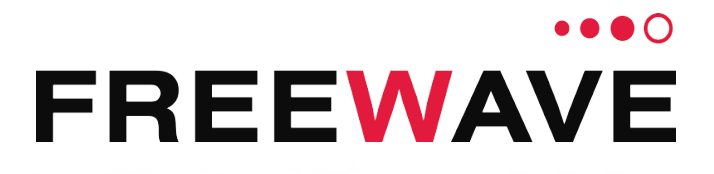

# **WC25i Wireless I/O Module**

## **User & Reference Manual**

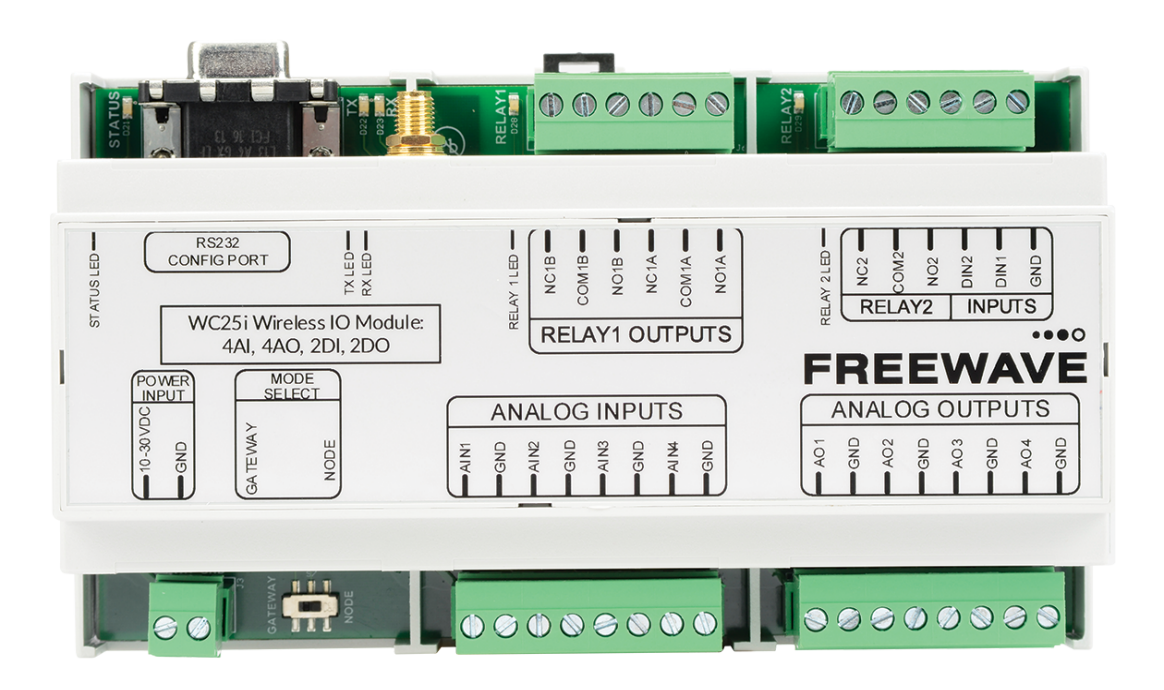

Part Number: LUM0083AA Revision: Mar-2018

#### **Safety Information**

The products described in this manual can fail in a variety of modes due to misuse, age, or malfunction and is not designed or intended for used in systems requiring fail-safe performance, including life safety systems. Systems with the products must be designed to prevent personal injury and property damage during product operation and in the event of product failure.

#### **STOP** Warning! Remove power before connecting or disconnecting the interface or RF cables.

FreeWave Technologies, Inc. warrants the FreeWave® WC25i Wireless I/O Module (Product) that you have purchased against defects in materials and manufacturing for a period of three years from the date of shipment, depending on model number. In the event of a Product failure due to materials or workmanship, FreeWave will, at its discretion, repair or replace the Product. For evaluation of Warranty coverage, return the Product to FreeWave upon receiving a Return Material Authorization (RMA). The replacement product will remain under warranty for 90 days or the remainder of the original product warranty period, whichever is longer.

IN NO EVENT WILL FREEWAVE TECHNOLOGIES, INC., ITS SUPPLIERS, OR ITS LICENSORS BE LIABLE FOR ANY DAMAGES ARISING FROM THE USE OF OR INABILITY TO USE THIS PRODUCT. THIS INCLUDES BUSINESS INTERRUPTION, LOSS OF BUSINESS INFORMATION, INABILITY TO ACCESS OR SEND COMMUNICATION OR DATA, PERSONAL INJURY OR DAMAGE, OR OTHER LOSS WHICH MAY ARISE FROM THE USE OF THIS PRODUCT. THE WARRANTY IS EXCLUSIVE AND ALL OTHER WARRANTIES EXPRESS OR IMPLIED, INCLUDING BUT NOT LIMITED TO ANY WARRANTIES OF MERCHANTABILITY OR FITNESS FOR A PARTICULAR USE ARE EXPRESSLY DISCLAIMED.

FreeWave's Warranty does **not apply** in the following circumstances:

- 1. If Product repair, adjustments, or parts replacements are required due to accident, neglect, or undue physical, electrical, or electromagnetic stress.
- 2. If Product is used outside of FreeWave specifications as stated in the Product's data sheet.
- 3. If Product has been modified, repaired, or altered by Customer unless FreeWave specifically authorized such alterations in each instance in writing.

FreeWave Technologies, Inc. 5395 Pearl Parkway, Suite 100 Boulder, CO 80301 303-381-9200 Toll Free: 1-866-923-6168 Fax: 303-786-9948

Copyright © 2018 by FreeWave Technologies, Inc. Suppright C 2010 by Heewave Technologies, Inc.<br>All rights reserved.

LUM0083AA Rev Mar-2018 **Page 2 of 81** Copyright © 2018 FreeWave

### **Table of Contents**

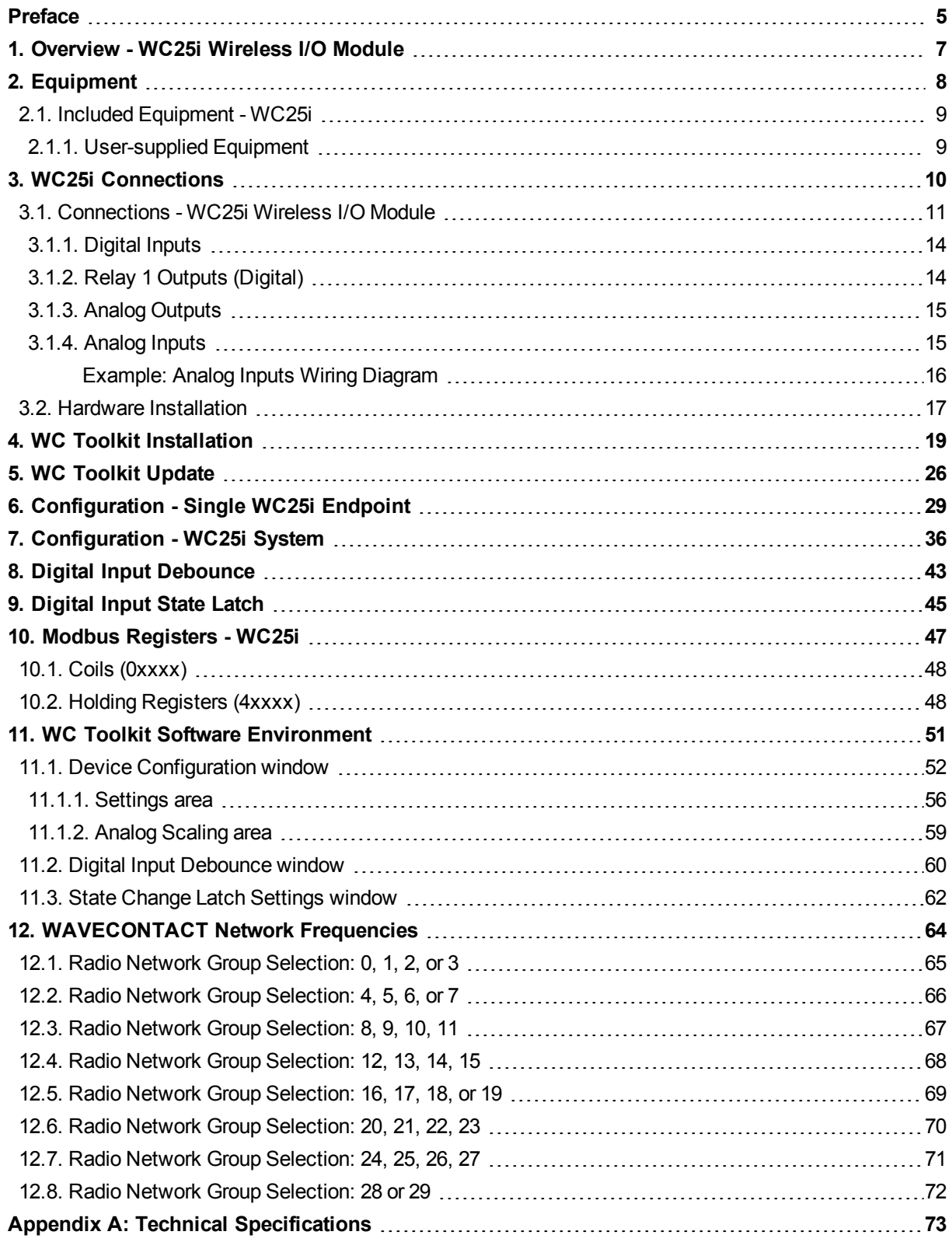

LUM0083AA Rev Mar-2018 **Page 3 of 81** Copyright © 2018 FreeWave

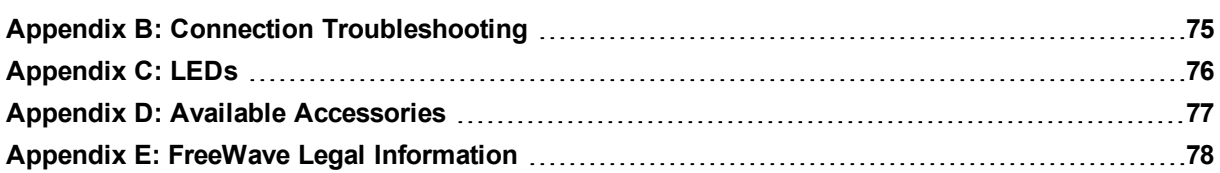

LUM0083AA Rev Mar-2018 **Page 4 of 81** Copyright © 2018 FreeWave

### **Preface**

### <span id="page-4-0"></span>**Contact FreeWave Technical Support**

For up-to-date troubleshooting information, check the **Support** page at [www.freewave.com](http://www.freewave.com/). FreeWave provides technical support Monday through Friday, 8:00 AM to 5:00 PM Mountain Time (GMT -7).

- $\cdot$  Call toll-free at 1-866-923-6168.
- $\bullet$  In Colorado, call 303-381-9200.
- Contact us through e-mail at [moreinfo@freewave.com](mailto:moreinfo@freewave.com).

### **Other WAVECONTACT Information**

Use the FreeWave <http://support.freewave.com/> website to download the latest version of Tip these documents.

Registration is required to use this website.

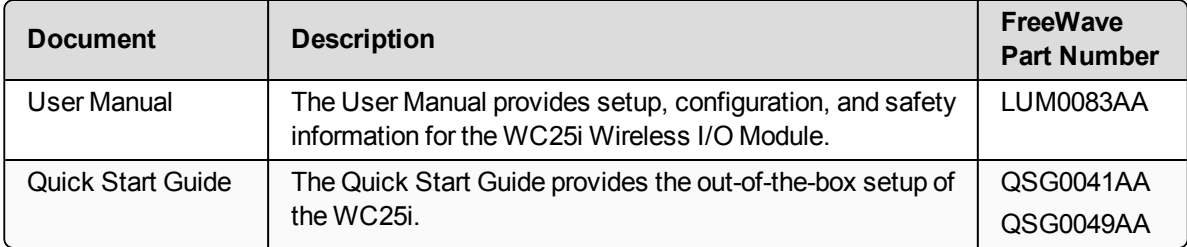

LUM0083AA Rev Mar-2018 **Page 5 of 81** Copyright © 2018 FreeWave

### **Document Styles**

This document uses these styles:

- **Example Figure 1** Parameter setting text appears as: **[Page=radioSettings]**
- <sup>l</sup> File names appear as: **configuration.cfg**.
- <sup>l</sup> File paths appear as: **C:\Program Files (x86)\FreeWave Technologies**.
- **.** User-entered text appears as: **xxxxxxxx**.

**Caution**: Indicates a situation that **MAY** cause damage to personnel, the radio, data, or network.

**Example**: Provides example information of the related text.

**FREEWAVE Recommends**: Identifies FreeWave recommendation information.

**Important!**: Provides crucial information relevant to the text or procedure.

**Note**: Emphasis of specific information relevant to the text or procedure.

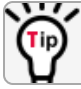

Provides time saving or informative suggestions about using the product.

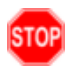

**Warning!** Indicates a situation that **WILL** cause damage to personnel, the radio, data, or network.

LUM0083AA Rev Mar-2018 **Page 6 of 81** Copyright © 2018 FreeWave

### **1. Overview - WC25i Wireless I/O Module**

<span id="page-6-0"></span>Thank you for purchasing the WC25i Wireless I/O Module.

The WC25i Wireless I/O Module acts as a wire replacement that replicates analog and digital signals over a wireless link between a pair of Wireless I/O Modules.

The WC25i has these features:

- $\bullet$  4 Analog Inputs (0-20mA or 0-5V)
- $\bullet$  4 Analog Outputs (0-20mA or 0-5V)
- 2 Digital Inputs
- 2 Relay Outputs (1 DPDT, 1 SPDT)
- Wide range DC power input,  $+10$  to  $+30$ VDC
- Low power consumption
- DIN rail mount with pluggable screw terminal blocks
- Status LEDs

**Note**: See Available [Accessories](#page-76-0) (on page 77) for additional equipment.

**Note**: The terms node and Endpoint are used interchangeably in this document.

LUM0083AA Rev Mar-2018 **Page 7 of 81** Copyright © 2018 FreeWave

### **2. Equipment**

- <span id="page-7-0"></span>• Included [Equipment](#page-8-0) - WC25i (on page 9)
	- [User-supplied](#page-8-1) Equipment (on page 9)

LUM0083AA Rev Mar-2018 **Page 8 of 81** Copyright © 2018 FreeWave

### <span id="page-8-0"></span>**2.1. Included Equipment - WC25i**

The WC25i package contains these items:

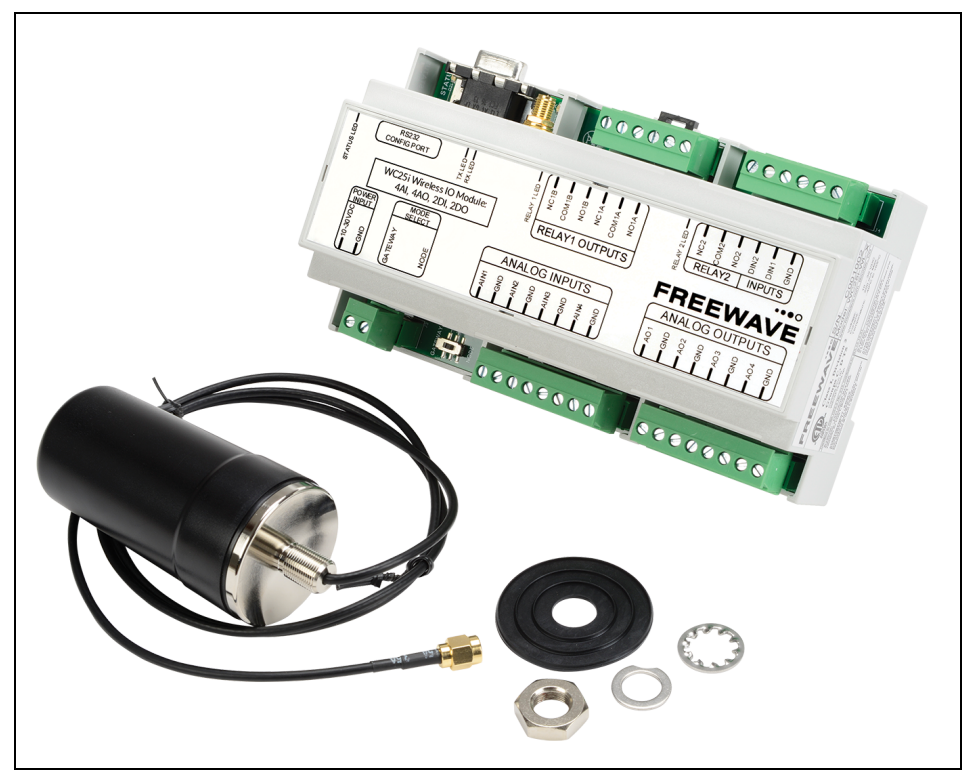

#### **Figure 1: WC25i Included Equipment**

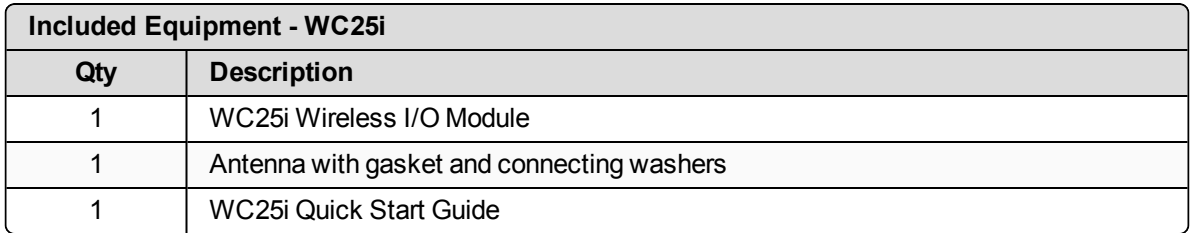

#### <span id="page-8-1"></span>**2.1.1. User-supplied Equipment**

- Small, flathead screwdriver
- DC Adapter Power Supply  $(+10 \text{ to } +30 \text{VDC})$
- USB to Serial DB9 programming cable (FreeWave Part #WC-USB-DB9)
- Power supply and Ground wiring

LUM0083AA Rev Mar-2018 **Page 9 of 81** Copyright © 2018 FreeWave

### **3. WC25i Connections**

- <span id="page-9-0"></span>• [Connections](#page-10-0) - WC25i Wireless I/O Module (on page 11)
	- [Digital](#page-13-0) Inputs (on page 14)
	- Relay 1 [Outputs](#page-13-1) (Digital) (on page 14)
	- Analog [Outputs](#page-14-0) (on page 15)
	- [Analog](#page-14-1) Inputs (on page 15)
- Hardware [Installation](#page-16-0) (on page 17)

LUM0083AA Rev Mar-2018 **Page 10 of 81** Copyright © 2018 FreeWave

### <span id="page-10-0"></span>**3.1. Connections - WC25i Wireless I/O Module**

**Important!**: The WC25i Wireless I/O Module is configured using the **WC Toolkit**. Download the **WC Toolkit** software from <http://support.freewave.com/>.

The WC25i provides screw terminal connections for Analog Inputs / Outputs and Relay (Digital) Inputs / Outputs.

- Power must be provided by the Power Input screw terminals  $(+10 \text{ to } +30 \text{VDC})$ 
	- The WC25i power requirement at 12VDC is 25mA average plus 15mA per energized relay channel.
	- Power required for any attached devices (Analog Inputs / Outputs) is in addition to this.

These are the WC25i connections:

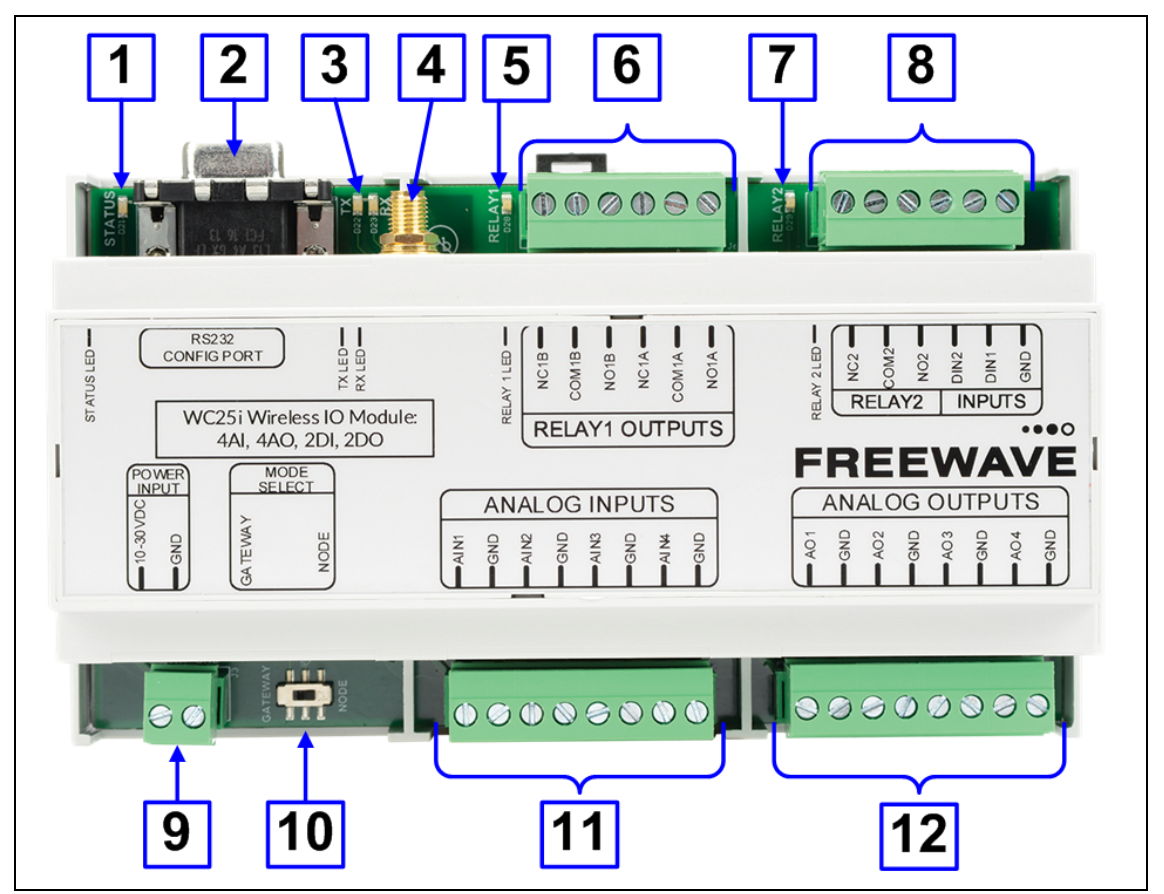

**Figure 2: WC25i Wireless I/O Module Connections**

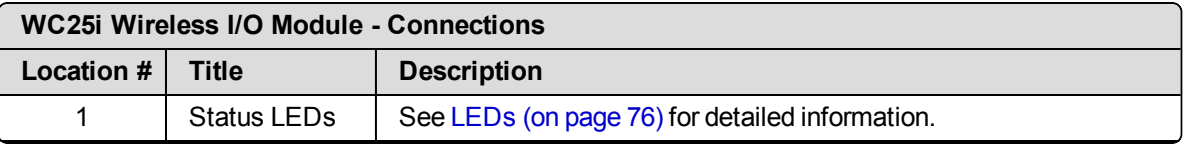

LUM0083AA Rev Mar-2018 **Page 11 of 81** Copyright © 2018 FreeWave

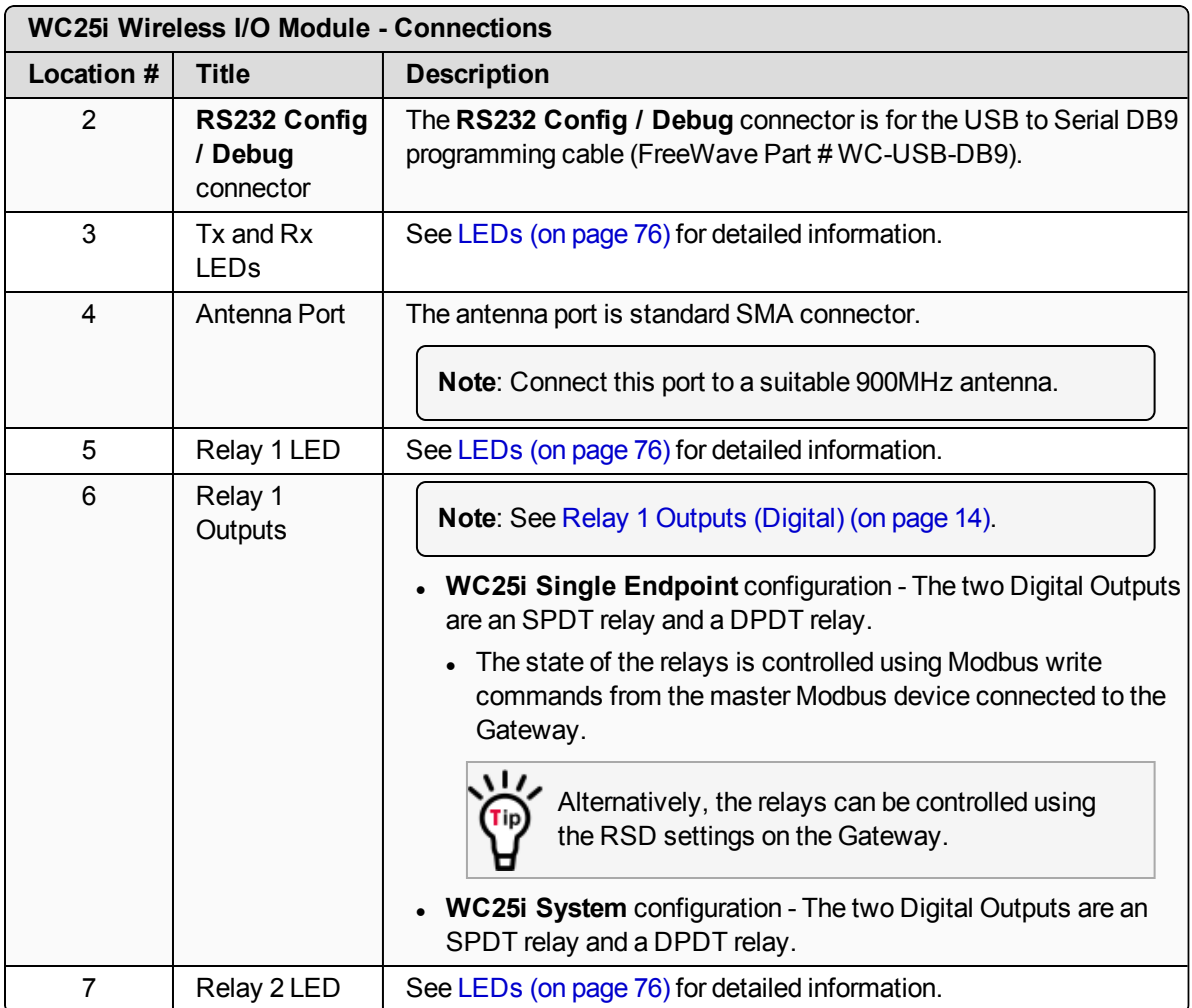

LUM0083AA Rev Mar-2018 **Page 12 of 81** Copyright © 2018 FreeWave

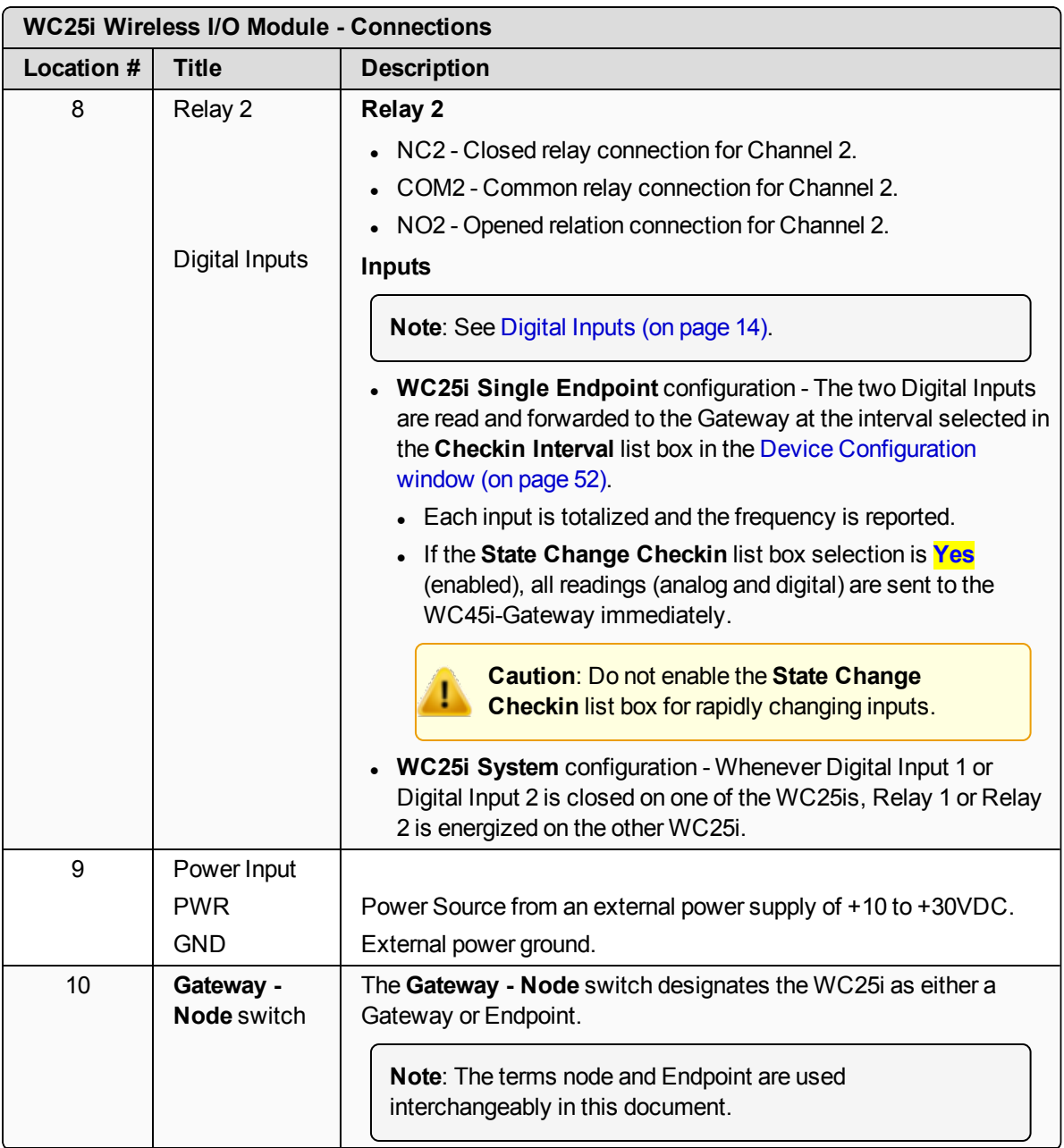

LUM0083AA Rev Mar-2018 **Page 13 of 81** Copyright © 2018 FreeWave

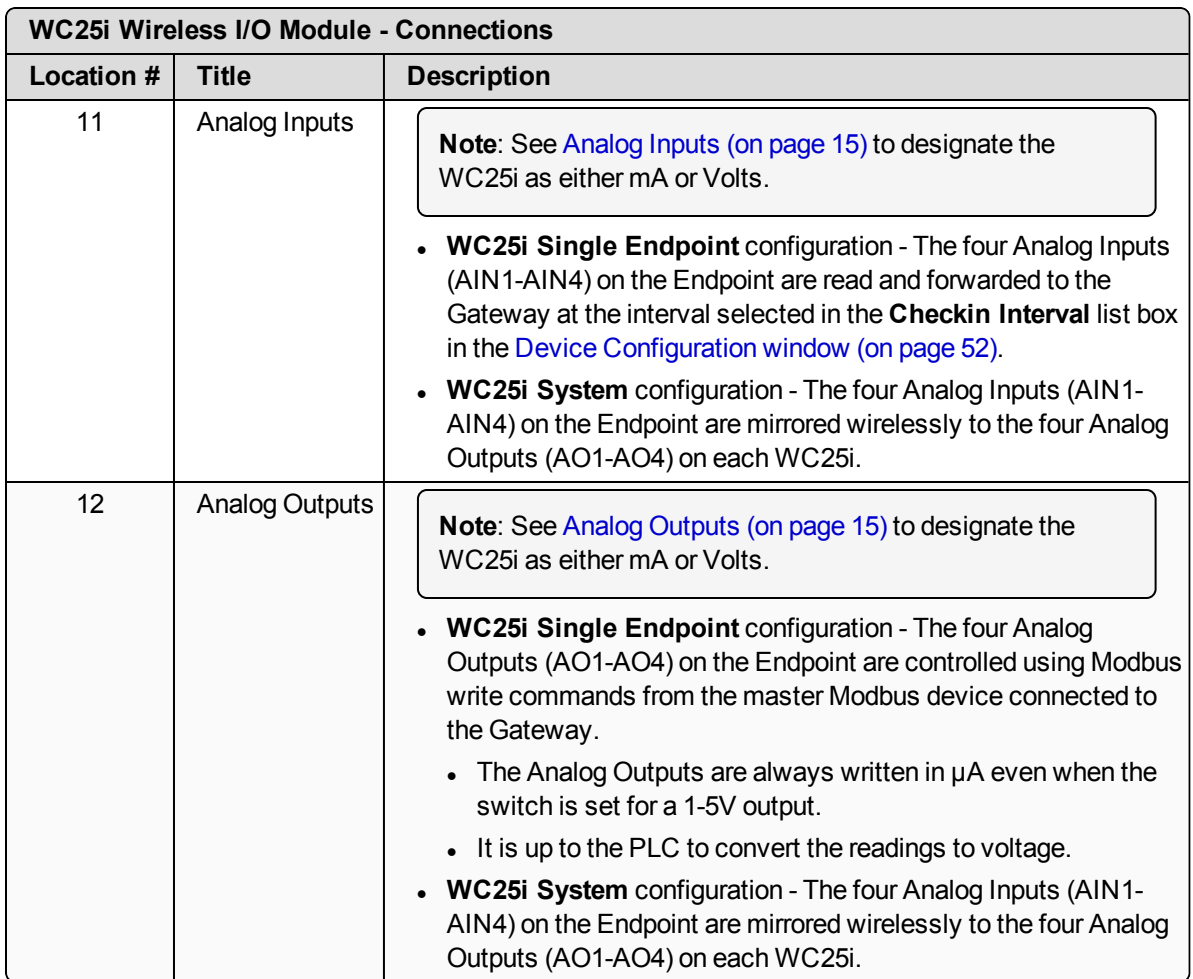

#### <span id="page-13-0"></span>**3.1.1. Digital Inputs**

The two Digital Inputs (DIN 1 and DIN 2) can be dry contact or voltage (must be push-pull with 30 Volts maximum).

**Important!**: Verify the connection to the ground bus from the module is to either the ground of the voltage device or the dry contact.

### <span id="page-13-1"></span>**3.1.2. Relay 1 Outputs (Digital)**

There are two relay outputs:

- Relay 1 Output is a DPDT
- Relay 2 Output is an SPDT.
- These relays are rated for:
	- $.30$  VDC @ 2 Amps
	- 250 VAC @ 0.25 Amps

LUM0083AA Rev Mar-2018 **Page 14 of 81** Copyright © 2018 FreeWave

### <span id="page-14-0"></span>**3.1.3. Analog Outputs**

In [\(Figure](#page-14-2) 3), each switch controls the output mode for a pair of outputs.

- The switch on the left sets both Output 1 (AO1) and Output 2 (AO2) to either mA or Volts.
- The switch on the right sets both Output 3 (AO3) and Output 4 (AO4) to either mA or Volts.
- . In mA output mode, the compliance voltage is the Endpoint supply voltage.

### <span id="page-14-1"></span>**3.1.4. Analog Inputs**

The **Analog Inputs** may operate in either Current (0-20mA / 4-20mA) or Voltage (0-5V / 1-5V). The input mode is set using slide switches inside the WC25i ([Figure](#page-14-2) 3).

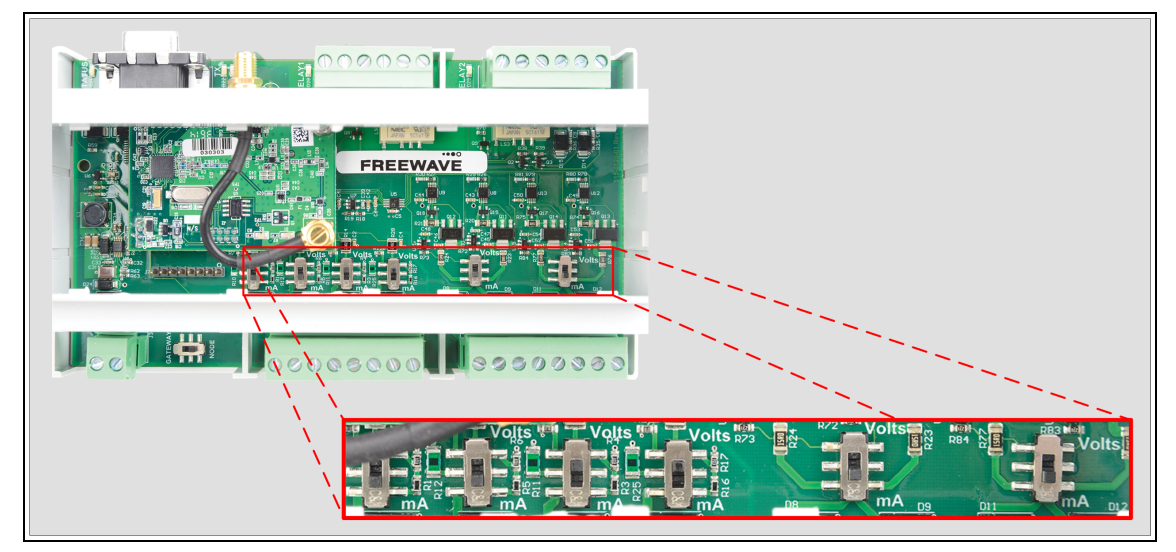

**Figure 3: WC25i Switches**

- <span id="page-14-2"></span>1. Use the Small, flathead screwdriver to remove the cover of the WC25i. The cover is held on by clips.
- 2. Slide the switch corresponding to the input channel to:
	- Volts for a Voltage Input.
	- **mA** for a Current Input.
- 3. Wire the analog voltage or current to the set of screw terminal connections.
- 4. Replace the WC25i cover.

**Caution**: Maximum input voltage (for either Current or Voltage input mode) is **10 Volts**. The compliance voltage for a 4-20mA device **must be** provided externally. See the [Example:](#page-15-0) Analog Inputs Wiring Diagram (on page 16) for details.

LUM0083AA Rev Mar-2018 **Page 15 of 81** Copyright © 2018 FreeWave

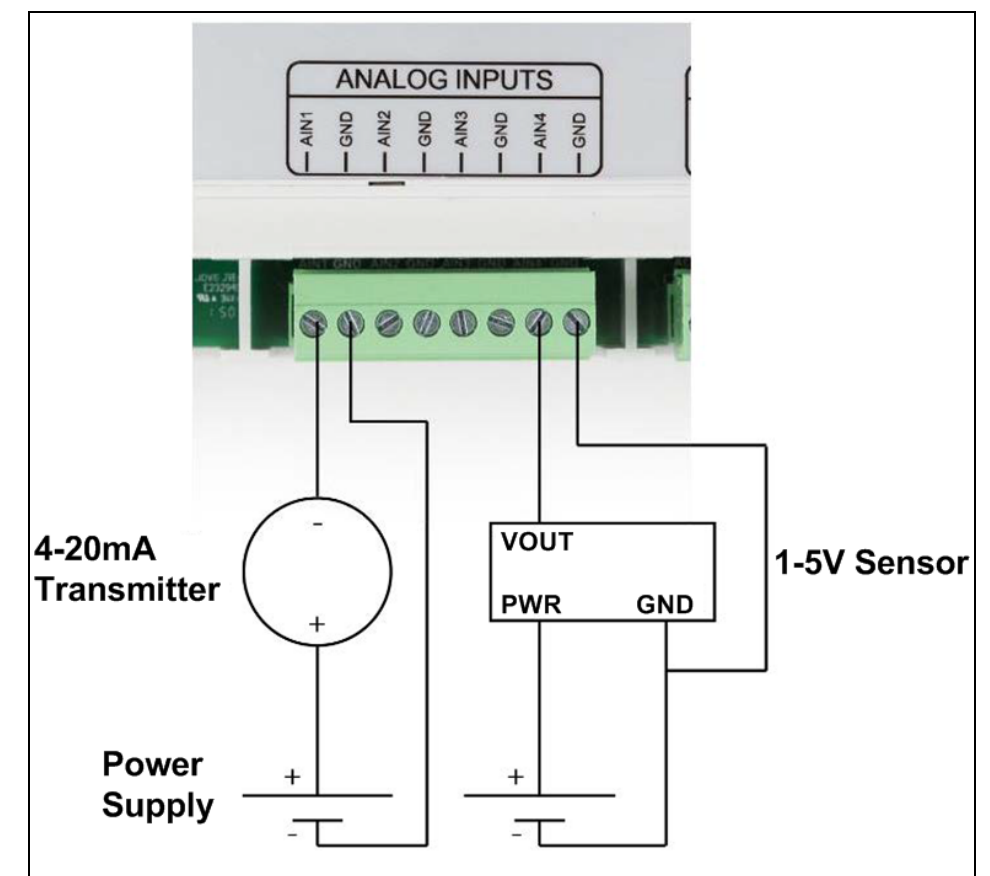

#### <span id="page-15-0"></span>**Example: Analog Inputs Wiring Diagram**

**Figure 4: Example: Analog Inputs Wiring Diagram**

<span id="page-15-1"></span>[Figure](#page-15-1) 4 is an example of a:

- 4-20mA transmitter connected to AIN1.
- 1-5V sensor connected to AIN4.

**Note**: Generally the same power supply used to power the WC25i is used to provide power for the attached sensors.

### <span id="page-16-0"></span>**3.2. Hardware Installation**

**Important!**: Verify the items listed in [Equipment](#page-7-0) (on page 8) are available before starting this procedure.

It is assumed that the reader and installer have completed the FreeWave installation and setup training to follow the procedures in this document.

- 1. All wiring should be neat and orderly.
- 2. Connect the Power supply and Ground wiring to the Power Input terminal block. (#9 in [Connections](#page-10-0) - WC25i Wireless I/O Module (on page 11))
- 3. Connect the Serial end of the WC-USB-DB9 cable to the **RS232 Config / Debug** connector port and the USB connection to the computer.
- 4. If this is the first time the WC25i is installed, wait for the drivers to install.

**Important!**: Depending on the computer and connection, the driver installation can take 3-6 minutes.

- 5. Complete these procedures:
	- a. WC Toolkit [Installation](#page-18-0) (on page 19)
	- b. WC Toolkit [Update](#page-25-0) (on page 26)
	- c. [Configuration](#page-28-0) Single WC25i Endpoint (on page 29) or

[Configuration](#page-35-0) - WC25i System (on page 36).

- 6. When the WC25i configuration is completed:
	- a. Connect the enclosed Antenna with gasket and connecting washers to the WC25i ([Figure](#page-17-0) 5).
	- b. Install the WC25i and connected antenna in a secure location.

LUM0083AA Rev Mar-2018 **Page 17 of 81** Copyright © 2018 FreeWave

This document is the property of FreeWave Technologies, Inc. and contains proprietary information owned by FreeWave. This document cannot be reproduced in whole or in part by any means without written permission from FreeWave Technologies, Inc.

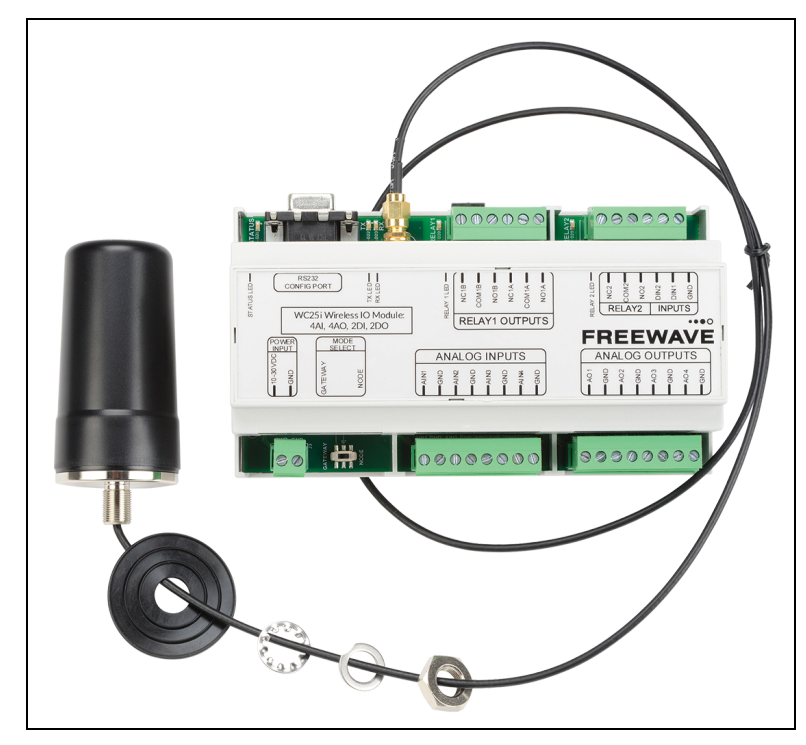

<span id="page-17-0"></span>**Figure 5: WC25i Connection**

LUM0083AA Rev Mar-2018 **Page 18 of 81** Copyright © 2018 FreeWave

### **4. WC Toolkit Installation**

<span id="page-18-0"></span>**Note**: The images in this procedure are for Windows® 7 and/or Firefox®. The dialog boxes and windows may appear differently on each computer.

1. Click <http://support.freewave.com/>. The **FreeWave Support** site opens.

**Important!**: Registration is required to use this website.

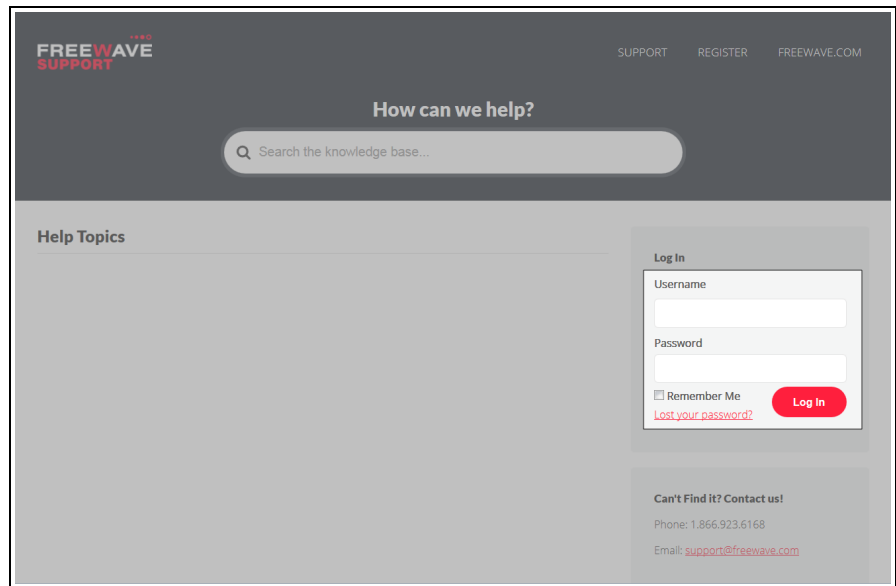

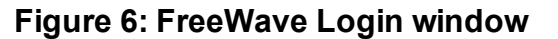

2. Enter the **User Name** and **Password**.

FreeWave. This document cannot be reproduced in whole or in part by any means without written permission from FreeWave Technologies, Inc.

3. Click Log In

A successful Login message briefly appears. The **Help Topics** window opens.

4. Click the **Software** link.

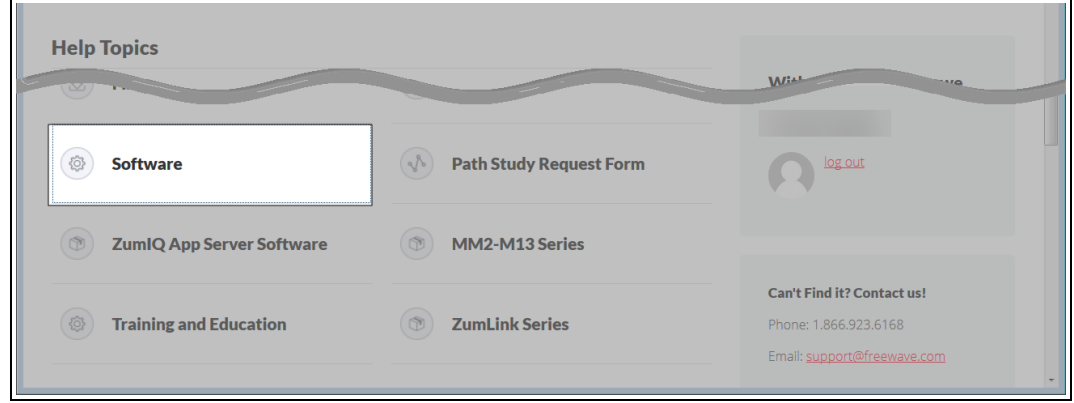

**Figure 7: Help Topics window**

The **Software** window opens.

5. Click the **WAVECONTACT Toolkit** link.

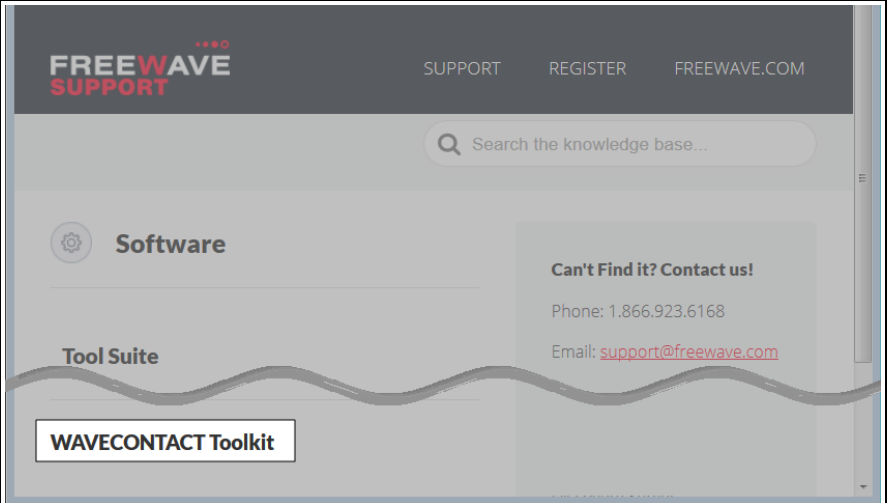

**Figure 8: Software window**

The available software appears in the window.

6. Select and click the attachment.

LUM0083AA Rev Mar-2018 **Page 20 of 81** Copyright © 2018 FreeWave

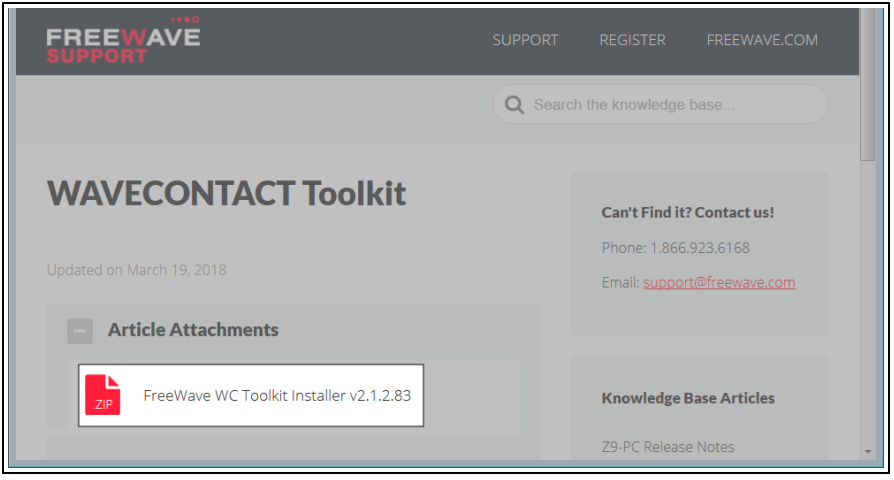

#### **Figure 9: WAVECONTACT Toolkit window**

The **Opening** dialog box opens.

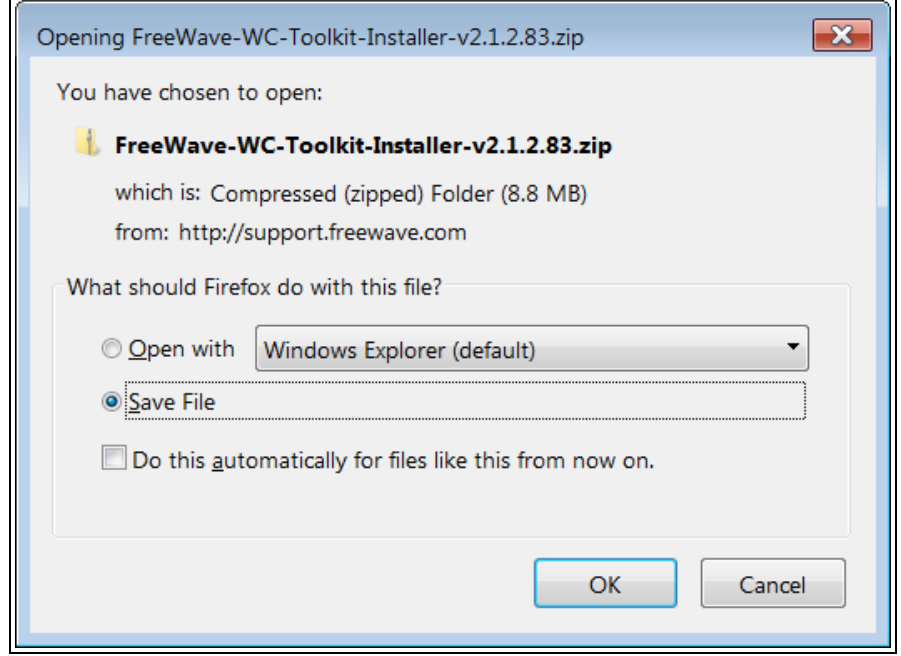

#### **Figure 10: WC Toolkit Opening dialog box**

**Note**: This procedure shows Firefox® dialog boxes. Other browsers will have different dialog boxes and procedures.

#### 7. Click **OK**.

The **Enter name of file to save to** dialog box opens.

LUM0083AA Rev Mar-2018 **Page 21 of 81** Copyright © 2018 FreeWave

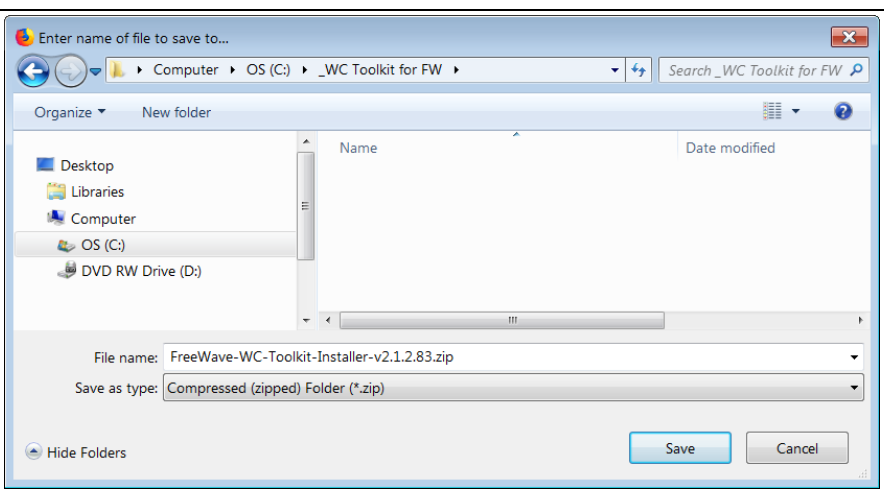

**Figure 11: Enter name of file to save to dialog box**

- 8. Search for and select a location to save the **.zip** file to and click **Save**. The **Enter name of file to save to** dialog box closes.
- 9. Open a Windows® Explorer window and find the location where the **.zip** file was saved.
- 10. Double-click the **.zip** file.
- 11. Extract the **.exe** file from the **.zip** file into a parent location.
- 12. Double-click the **.exe** file to run the WC Toolkit installer. The **Open File - Security Warning** dialog box opens.

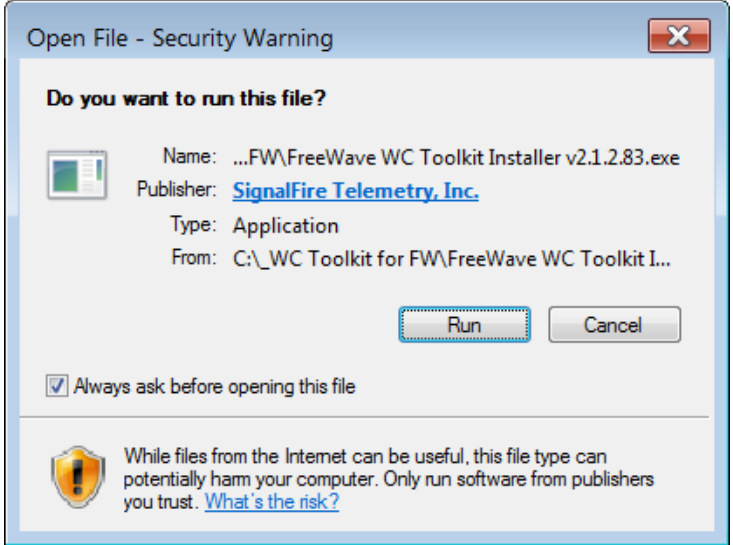

**Figure 12: Open File - Security Warning dialog box**

13. Click **Run**.

The **User Account Control** dialog box opens.

LUM0083AA Rev Mar-2018 **Page 22 of 81** Copyright © 2018 FreeWave

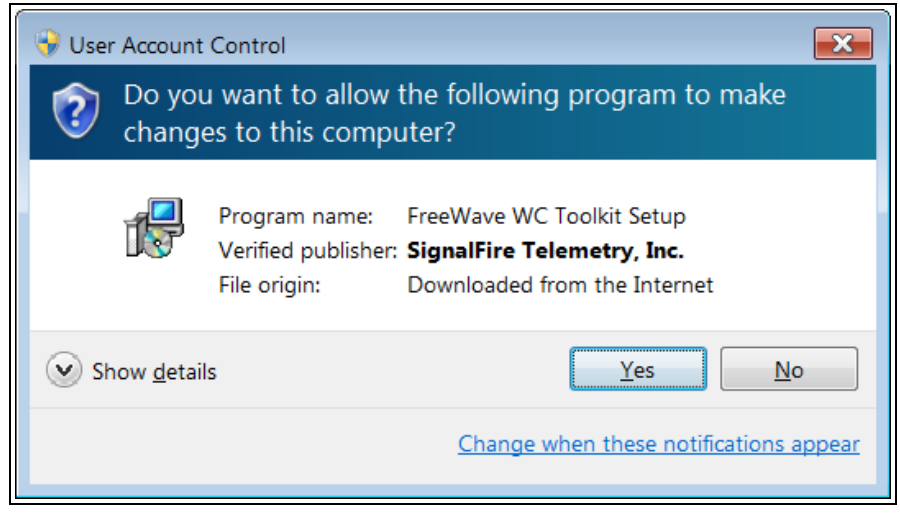

#### **Figure 13: User Account Control dialog box**

#### 14. Click **Yes**.

The **WC Toolkit Setup Wizard** starts.

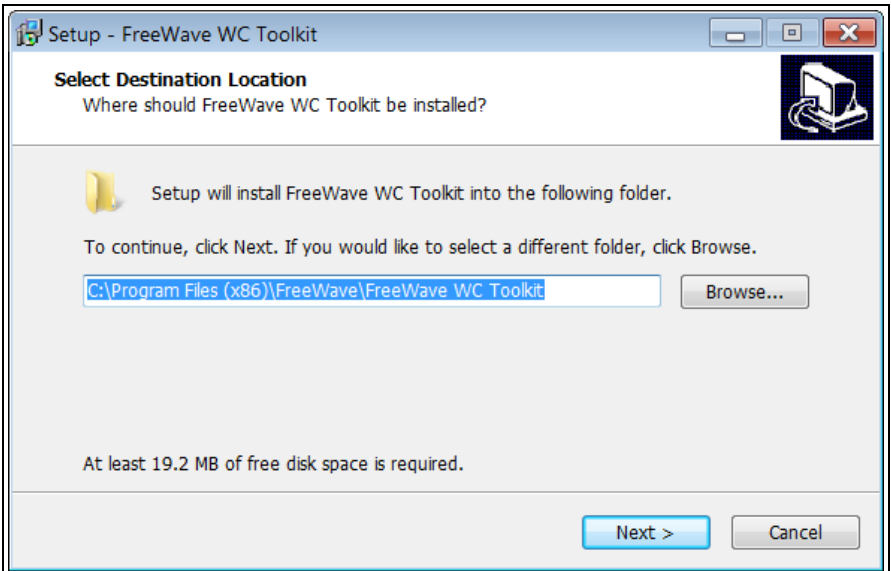

**Figure 14: WC Toolkit Setup Wizard - Select Destination Location window**

15. Click **Next** to continue. The **Ready to Install** window opens.

LUM0083AA Rev Mar-2018 **Page 23 of 81** Copyright © 2018 FreeWave

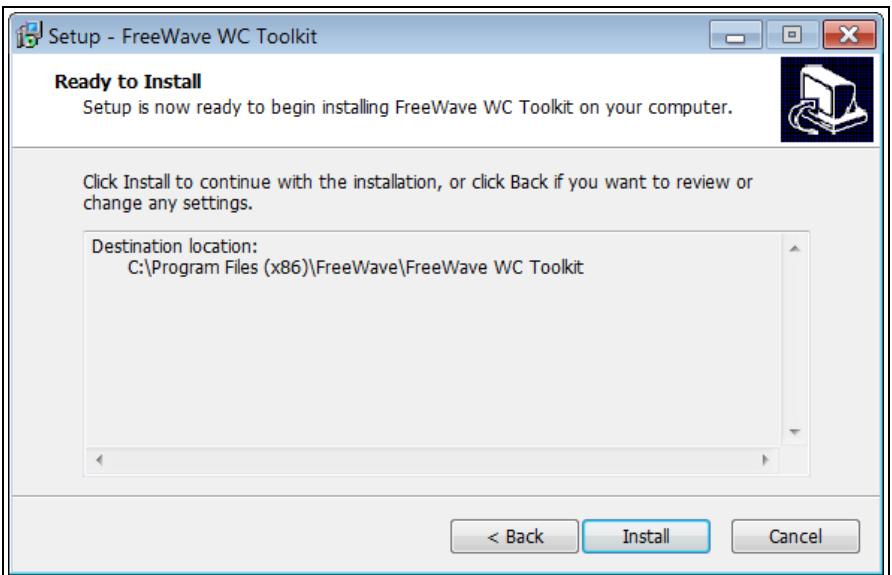

**Figure 15: WC Toolkit Setup Wizard - Ready to Install window**

#### 16. Click **Install**.

The install process is very quick. The **Installation Complete** window opens.

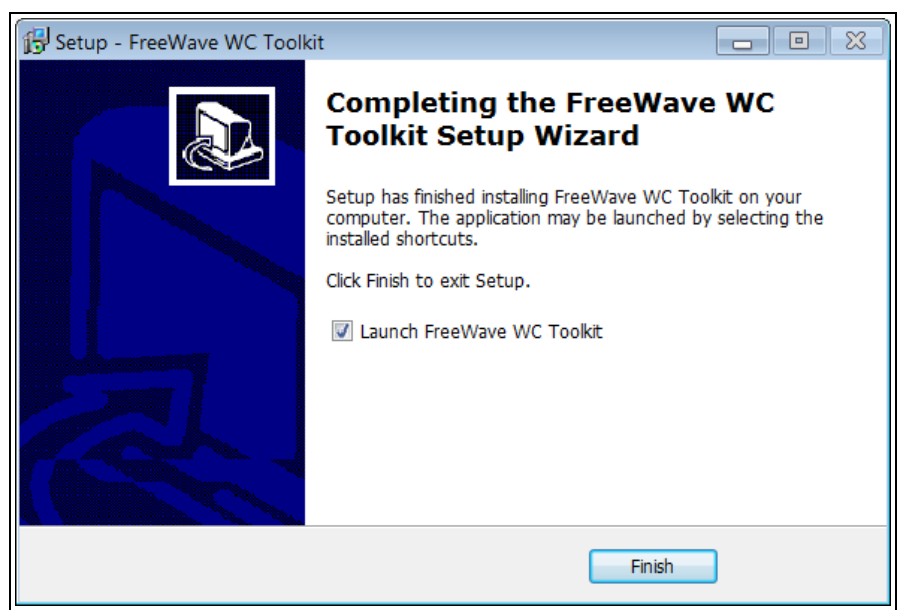

#### **Figure 16: WC Toolkit Setup Wizard - Installation Complete window**

17. Click **Finish** to open WC Toolkit.

An **Update** message appears in the WC Toolkit window is an update is available.

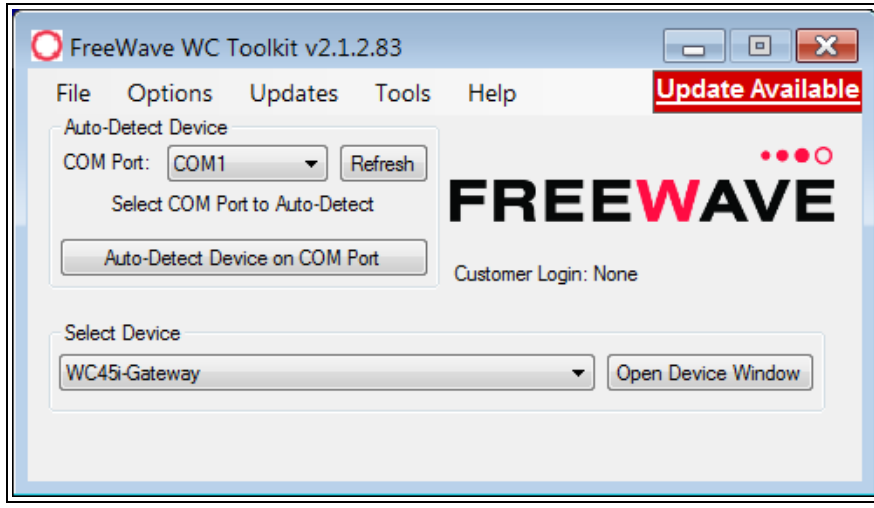

**Figure 17: WC Toolkit - Update Available message**

18. Continue with the WC Toolkit [Update](#page-25-0) (on page 26) procedure.

### **5. WC Toolkit Update**

<span id="page-25-0"></span>If the WAVECONTACT device is connected to the internet, WC Toolkit automatically searches for an update for either the WC Toolkit itself or the connected device's firmware.

An **Update Available** message appears if an update is available.

**Note**: An **Update Available** message also appears in the Device [Configuration](#page-51-0) window (on page 52) for any connected WAVECONTACT device when an update is available for that device. The update procedure is the same for the device and WC Toolkit.

1. Open the **WC Toolkit** software. The **Update Available** message appears in the window. ([Figure](#page-25-1) 18)

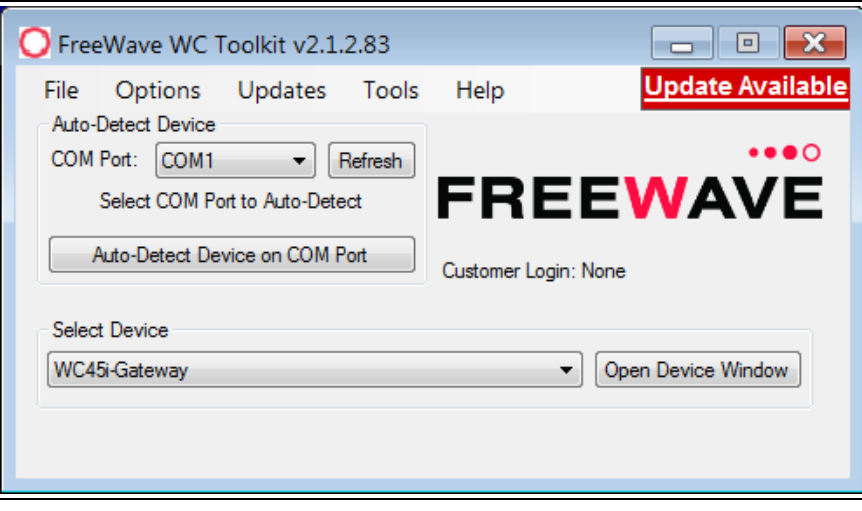

<span id="page-25-1"></span>**Figure 18: WC Toolkit - Update Available message**

LUM0083AA Rev Mar-2018 **Page 26 of 81** Copyright © 2018 FreeWave

2. Click the **Update Available** message link.

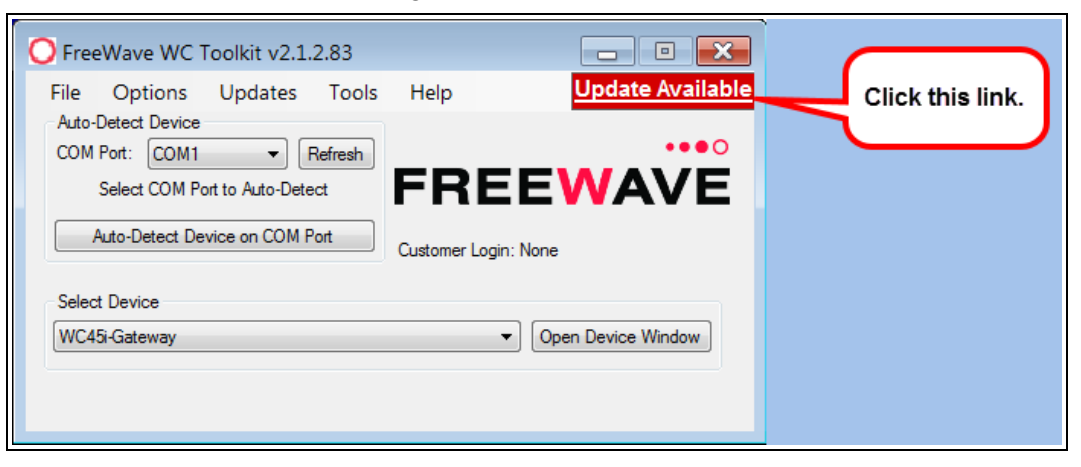

**Figure 19: Click the Update Available message link**

The **Open File - Security Warning** dialog box opens.

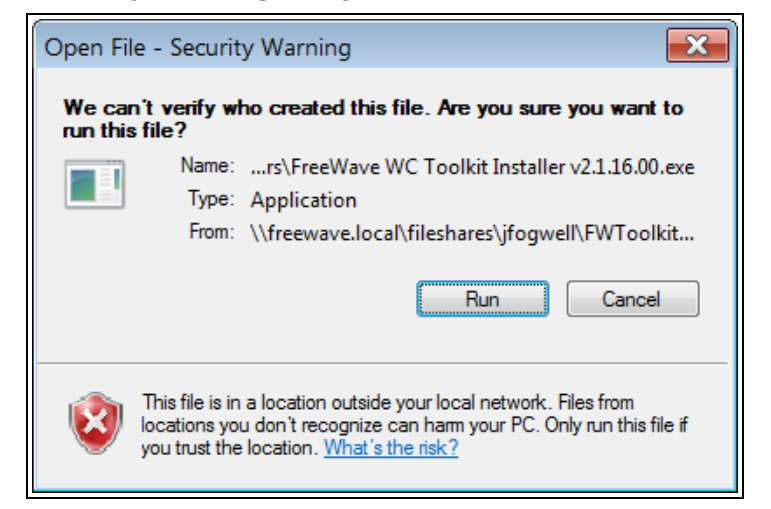

**Figure 20: Open File - Security Warning dialog box**

#### 3. Click **Run**.

The **User Account Control** dialog box opens.

LUM0083AA Rev Mar-2018 Page 27 of 81 Copyright © 2018 FreeWave

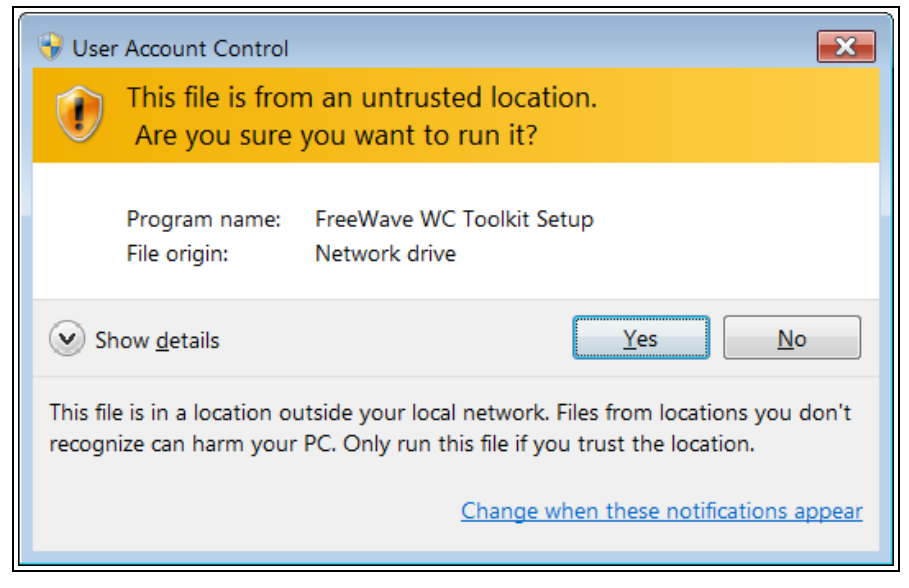

**Figure 21: User Account Control dialog box**

4. Click **Yes**.

The WC Toolkit update process is very quick.

When the update is completed, WC Toolkit re-opens the **Select Device** window showing the updated software version in the WC Toolkit window. [\(Figure](#page-27-0) 22)

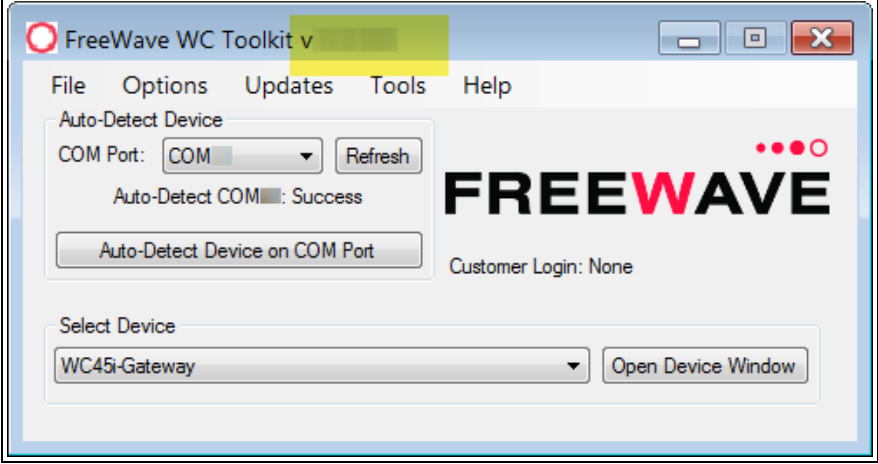

**Figure 22: Select Device window**

<span id="page-27-0"></span>5. Continue with Configuration of the WC25i.

### **6. Configuration - Single WC25i Endpoint**

<span id="page-28-0"></span>**Note**: The terms node and Endpoint are used interchangeably in this document.

**FREEWAVE Recommends**: Install and configure the **WC45i** Gateway before any Endpoints to ensure the Endpoints have connectivity after installation.

**Important!**: The WC25i Wireless I/O Module is configured using the **WC Toolkit**. Download the **WC Toolkit** software from <http://support.freewave.com/>.

#### **Procedure**

**Note**: The screenshots are examples only.

The dialog boxes and windows appear differently on each computer.

1. Verify the WC Toolkit software is installed on the computer connected to the WC25i.

**Note**: See WC Toolkit [Installation](#page-18-0) (on page 19) and WC Toolkit [Update](#page-25-0) (on page 26).

- 2. On the WC25i, slide the **Gateway - Node** switch to the **Node** side. ([Connections](#page-10-0) WC25i [Wireless](#page-10-0) I/O Module (on page 11), #10)
- 3. Connect the Power supply and Ground wiring to the Power Input terminal block.
- 4. Power cycle the Endpoint (slave) WC25i for the change to take effect.
- 5. Connect the Serial end of the WC-USB-DB9 cable to the **RS232 Config / Debug** connector port and the USB connection to the computer.
- 6. Open the **WC Toolkit** software. The **Select Device** window opens.([Figure](#page-29-0) 23)

LUM0083AA Rev Mar-2018 **Page 29 of 81** Copyright © 2018 FreeWave

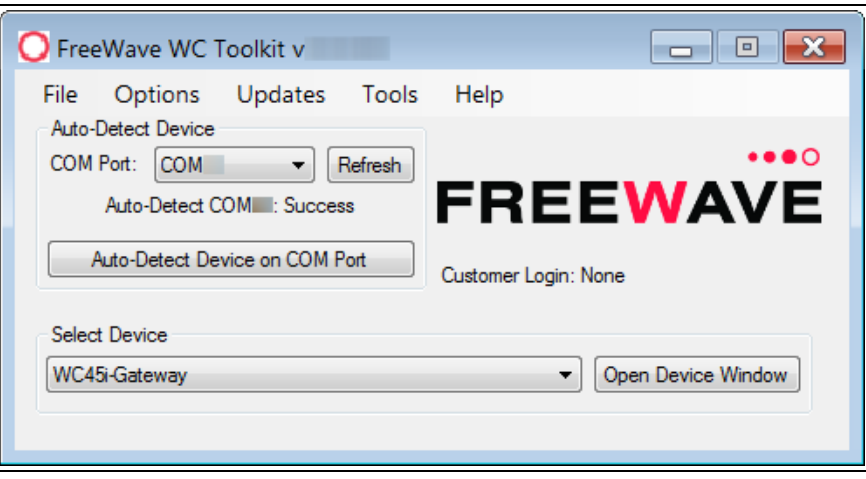

**Figure 23: Select Device window**

- <span id="page-29-0"></span>7. Click the **Refresh** button to have WC Toolkit search for and list the available COM ports reported by Windows and connected devices in the **COM Port** list box.
- 8. Click the **COM Port** list box arrow and select the COM port on the computer associated with the connected WC25i.
- 9. Click the **Auto-Detect Device on COM Port** button to have WC Toolkit connect the device to the COM Port selected in the **COM Port** list box.

**Note**: Optional: Click the **Select Device** list box arrow and select the connected WC25i device.

LUM0083AA Rev Mar-2018 **Page 30 of 81** Copyright © 2018 FreeWave

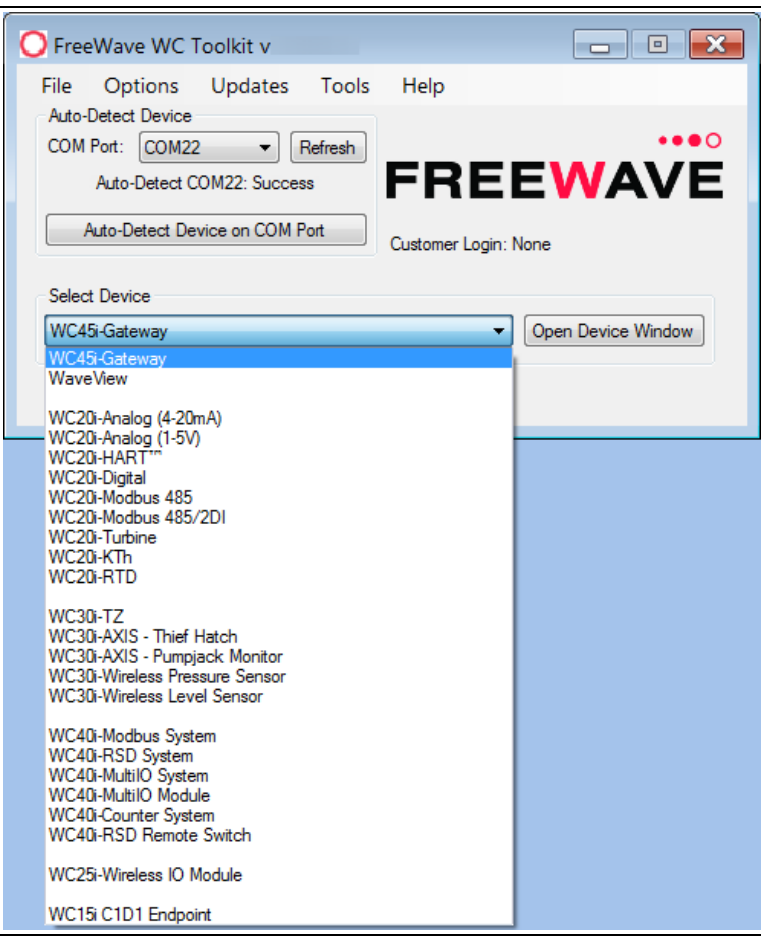

#### **Figure 24: Select Device list box**

The **Device Configuration** window opens for the selected device.

**Note**: See Device [Configuration](#page-51-0) window (on page 52) for detailed information.

LUM0083AA Rev Mar-2018 **Page 31 of 81** Copyright © 2018 FreeWave

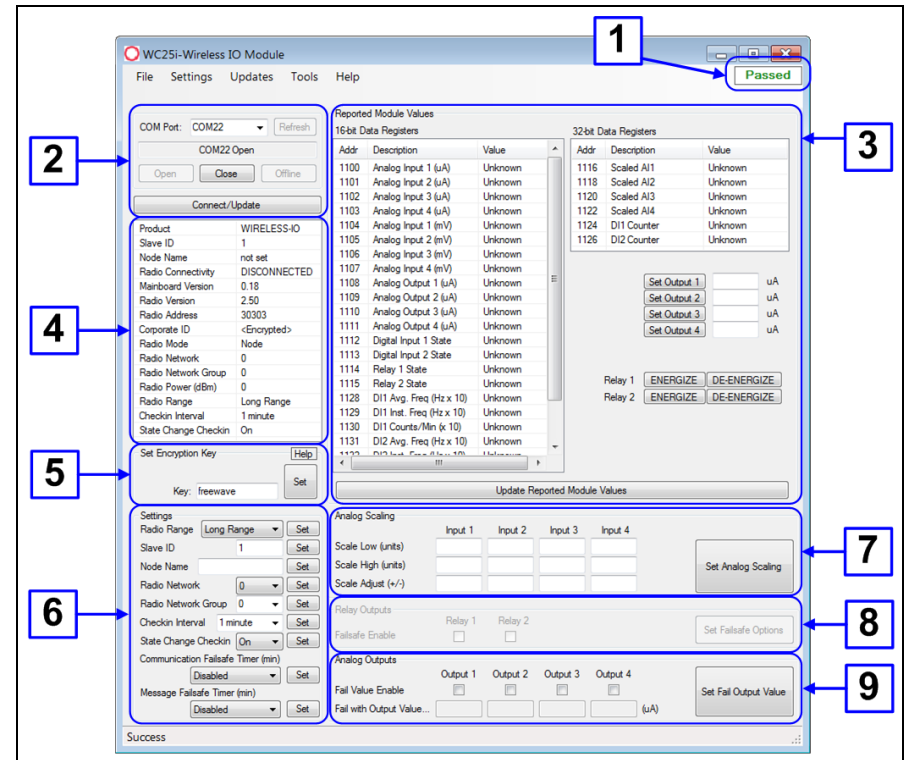

**Figure 25: Device Configuration window: WC25i**

- 10. In the **Reported Module Values** area (#3):
	- a. In the **Set Output 1 to 4** text boxes, enter the number of milliamps to assign to the Analog Outputs.

**Example**: For 8 milliamps, enter 8000 in the **Set Output 1 to 4** text boxes.

- b. Click the **Relay 1** or **Relay 2 Energize** button to manually test (energize) the relays.
- c. Click the **Relay 1** or **Relay 2 De-Energize** button to manually test (de-energize) the relays.
- 11. In the **Set Encryption Key** area (#5), change these settings:
	- a. In the **Key** text box, enter the encryption key for the device using 6 to 16 characters.
	- b. Click the **Set** button to save the information.

**Important!**: A Key CANNOT contain spaces or angle brackets. The Gateway and Endpoints only communicate if they are configured with the same **Key**. When setting up a new network, use this same encryption Key on all the devices.

**Note**: When the WC25i drops its network, it attempts to join networks using the same encryption **Key**.

LUM0083AA Rev Mar-2018 **Page 32 of 81** Copyright © 2018 FreeWave

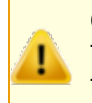

**Caution**: It is possible to hide the encryption **Key** so it cannot be read. This is the most secure option, but if the **Key** is forgotten, there is **no way to recover it**. The **Key** must be reset on every device on the network.

- 12. Optional: Click the **Settings** menu and select **Set Encryption Key Unrecoverable** to permanently hide the key.
- 13. In the **Settings** area (#6), change these settings:

**Note**: The **Network** settings are used to create separate networks using multiple Gateways (that are in close proximity to one another).

**Important!**: The **Radio Network** and **Radio Network Group** settings are selected by the user but MUST MATCH between each pair of WC25is for the WC25is to communicate. See [WAVECONTACT](#page-63-0) Network Frequencies (on page 64) for additional information.

- a. Click the **Radio Range** list box arrow and select either **Long Range** or **Short Range**.
- b. Click the **Set** button to save the information.
- c. In the **Slave ID** column / text box, enter the remote source Endpoint Modbus Slave ID.

**Note**: Each remote device connected to the Gateway MUST have a unique Modbus Slave ID (1-240). See: Modbus [Registers](#page-46-0) - WC25i (on page 47)

**Important!**: Verify there are no duplicate Slave IDs in a given network. The Gateway only caches one set of data for each Slave ID. A duplicate is overwritten.

- d. Click the **Set** button to save the information.
- e. Optional: In the **Node Name** text box, enter a name for the Endpoint using a maximum of 10 characters.
- f. Click the **Set** button to save the information.
- g. Click the **Radio Network** list box arrow and select 0 (zero) to 7 for the assigned number.
- h. Click the **Set** button to save the information.
- i. Click the **Radio Network Group** list box arrow and select 0 (zero) to 29 for the network group assigned number.

**Important!**: The **Radio Network** and **Radio Network Group** settings are selected by the user but MUST MATCH between each pair of WC25is for the WC25is to communicate. See [WAVECONTACT](#page-63-0) Network Frequencies (on page 64) for additional information.

- j. Click the **Set** button to save the information.
- k. Click the **Checkin Interval** list box arrow and select how often the Endpoint wakes up, reads the sensor values, and transmits the data to the Gateway.

LUM0083AA Rev Mar-2018 **Page 33 of 81** Copyright © 2018 FreeWave

- l. Click the **Set** button to save the information.
- m. Click the **State Change Checkin** list box arrow and select **Yes** to check on a change of state at the input rather than waiting for the check in time to expire.
- n. Click the **Set** button to save the information.
- o. Click the **Communication Failsafe Timer (min)** list box arrow and select the time to set the outputs to a de-energized state if the link is lost with the Gateway after the set time.
- p. Click the **Set** button to save the information.
- q. Click the **Message Failsafe Timer (min)** list box arrow and select the time since a valid Modbus coil write message or Analog Output write has been sent from the Modbus master through the Gateway.

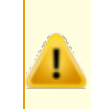

**Caution**: If a time is selected in the **Message Failsafe Timer (min)** list box, the time entered **must be set higher** than the Modbus Coil Write and Analog Output Write frequency of the Modbus master device.

- r. Click the **Set** button to save the information.
- 14. Optional: In the **Analog Scaling** area (#7), customize the reported Analog Input to engineering units.
	- a. In the **Scale Low (units)** text boxes, manually enter the **Input 1 to 4** lower range value.
	- b. In the **Scale High (units)** text boxes, manually enter the **Input 1 to 4** upper range value.
	- c. In the **Scale Adjust (+/-)** text box, enter an offset to add to or subtract from the reported scaled value.
	- d. Click the **Set Analog Scaling** button to save the information.
- 15. Optional: In the **Relay Outputs** area (#8), click either the **Failsafe Enabled Relay 1** or **Relay 2** check boxes to set the relay to the un-energized state if there is a communication error (loss of communications).
- 16. Click the **Set Failsafe Options** button to save the information.
- 17. Optional: In the **Analog Outputs** area (#9):
	- a. Click the **Fail Value Enable** check box for **Output 1 to 4** to enable the milliamp value entered in the associated **Fail with Output Value** text box.
	- b. In the **Fail with Output Value** column / text box, enter the milliamp value the WC25i must reach to stop receiving the control signal.
	- c. Click the **Set Fail Output Value** button to save the information.
- 18. Verify the Gateway is communicating with the Endpoints.

**Note**: A successful connection on the WAVECONTACT Endpoint is indicated with Green blinking  $\ominus$  TX and ACT lights and a Red blinking  $\ominus$  light for RX.

If the connection is NOT successful, a Green blinking  $\Theta$  TX light appears for 10 seconds.

LUM0083AA Rev Mar-2018 **Page 34 of 81** Copyright © 2018 FreeWave

**FREEWAVE Recommends**: Install and configure the **WC45i** Gateway before any Endpoints to ensure the Endpoints have connectivity after installation.

- 19. Optional: Continue with:
	- Digital Input [Debounce](#page-42-0) (on page 43)
	- [Digital](#page-44-0) Input State Latch (on page 45)
- 20. Close the WC Toolkit software.
- 21. Remove the WC-USB-DB9 USB to Serial DB9 programming cable from the computer and the **RS232 Config / Debug** connector port.
- 22. Install the WC25i and connected antenna in a secure location.

## **7. Configuration - WC25i System**

<span id="page-35-0"></span>**Note**: The terms node and Endpoint are used interchangeably in this document.

**FREEWAVE Recommends**: Install and configure the **WC45i** Gateway before any Endpoints to ensure the Endpoints have connectivity after installation.

- For each pair of WC25is:
	- One WC25i must be designated as the Gateway (master).
	- $\bullet$  One must be designated as the Endpoint (slave).

**Important!**: The WC25i Wireless I/O Module is configured using the **WC Toolkit**. Download the **WC Toolkit** software from <http://support.freewave.com/>.

#### **Procedure**

**Note**: The screenshots are examples only. The dialog boxes and windows appear differently on each computer.

1. Verify the WC Toolkit software is installed on the computer connected to the WC25i.

**Note**: See WC Toolkit [Installation](#page-18-0) (on page 19) and WC Toolkit [Update](#page-25-0) (on page 26).

- 2. Verify the Gateway is installed and configured before continuing with the Endpoint configuration.
- 3. Select one of the WC25i devices and verify the **Gateway - Node** switch is toward the **Gateway** side. [\(Connections](#page-10-0) - WC25i Wireless I/O Module (on page 11), #10)

LUM0083AA Rev Mar-2018 **Page 36 of 81** Copyright © 2018 FreeWave
- 4. On the other WC25i, slide the **Gateway - Node** switch to the **Node** side.
- 5. Connect the Power supply and Ground wiring to the Power Input terminal block.
- 6. Power cycle the Endpoint (slave) WC25i for the change to take effect.
- 7. Connect the Serial end of the WC-USB-DB9 cable to the **RS232 Config / Debug** connector port and the USB connection to the computer.
- 8. Open the **WC Toolkit** software. The **Select Device** window opens. [\(Figure](#page-36-0) 26)

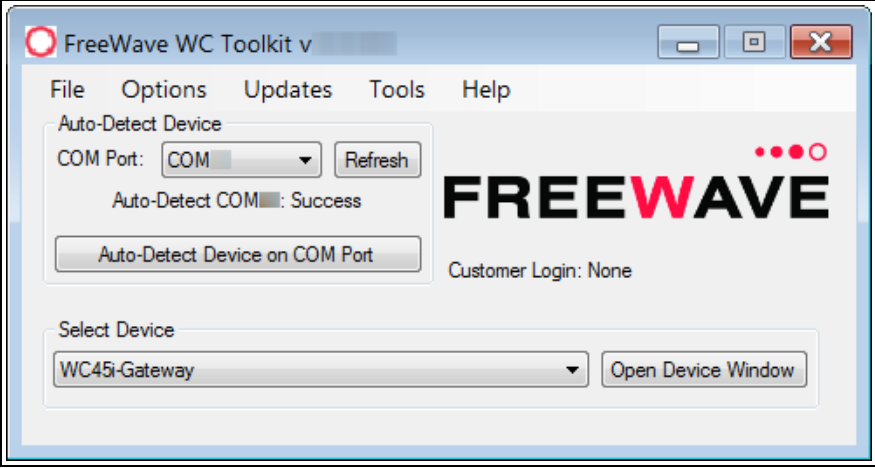

#### **Figure 26: Select Device window**

- <span id="page-36-0"></span>9. Click the **Refresh** button to have WC Toolkit search for and list the available COM ports reported by Windows and connected devices in the **COM Port** list box.
- 10. Click the **COM Port** list box arrow and select the COM port on the computer associated with the connected WC25i.
- 11. Click the **Auto-Detect Device on COM Port** button to have WC Toolkit connect the device to the COM Port selected in the **COM Port** list box.

**Note**: Optional: Click the **Select Device** list box arrow and select the connected WC25i device.

LUM0083AA Rev Mar-2018 **Page 37 of 81** Copyright © 2018 FreeWave

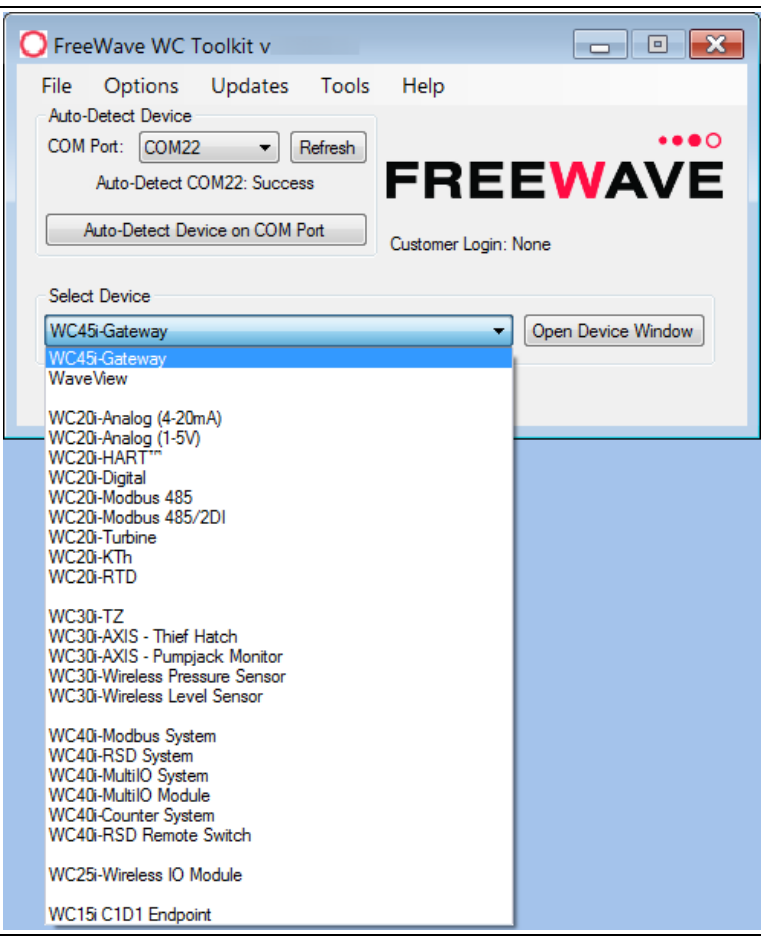

#### **Figure 27: Select Device list box**

The **Device Configuration** window opens for the selected device.

**Note**: See Device [Configuration](#page-51-0) window (on page 52) for detailed information.

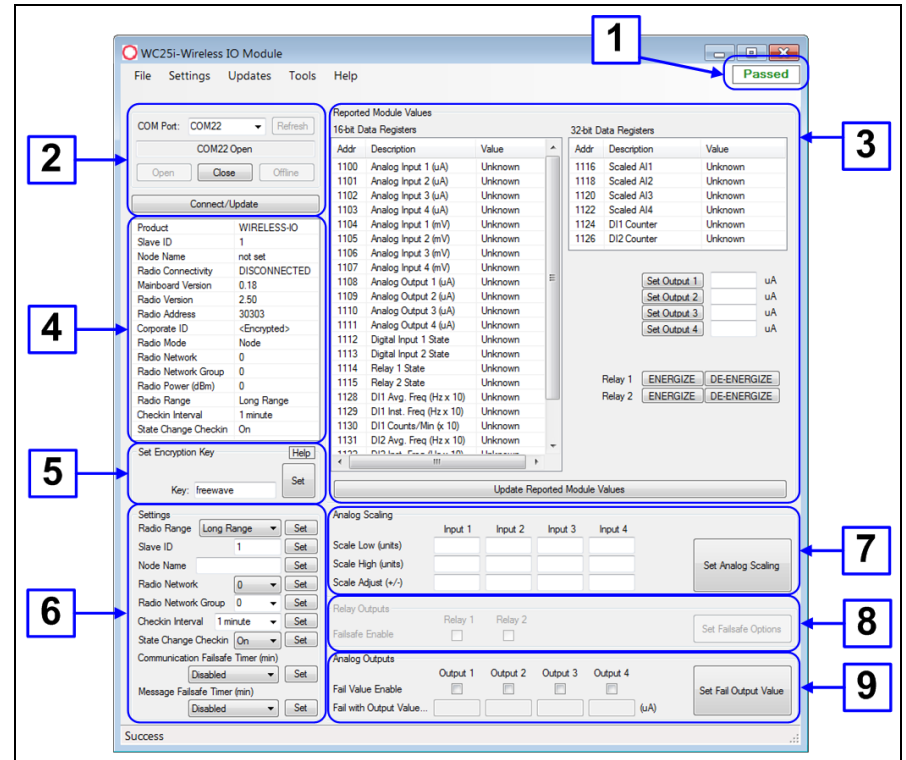

**Figure 28: Device Configuration window: WC25i**

- 12. In the **Reported Module Values** area (#3)
	- a. In the **Set Output 1 to 4** text boxes, enter the number of milliamps to assign to the Analog Outputs.
	- b. Click the **Relay 1** or **Relay 2 Energize** button to manually test (energize) the relays.
	- c. Click the **Relay 1** or **Relay 2 De-Energize** button to manually test (de-energize) the relays.
- 13. In the **Set Encryption Key** area (#5), change these settings:
	- a. In the **Key** text box, enter the encryption key for the device using 6 to 16 characters.
	- b. Click the **Set** button to save the information.

**Important!**: A Key CANNOT contain spaces or angle brackets.

The Gateway and Endpoints only communicate if they are configured with the same **Key**. When setting up a new network, use this same encryption Key on all the devices.

**Note**: When the WC25i drops its network, it attempts to join networks using the same encryption **Key**.

**Caution**: It is possible to hide the encryption **Key** so it cannot be read. This is the most secure option, but if the **Key** is forgotten, there is **no way to recover it**. The **Key** must be reset on every device on the network.

LUM0083AA Rev Mar-2018 **Page 39 of 81** Copyright © 2018 FreeWave

- 14. Optional: Click the **Settings** menu and select **Set Encryption Key Unrecoverable** to permanently hide the key.
- 15. In the **Settings** area (#6), change these settings:

**Note**: The **Network** settings are used to create separate networks using multiple Gateways (that are in close proximity to one another).

**Important!**: The **Radio Network** and **Radio Network Group** settings are selected by the user but MUST MATCH between each pair of WC25is for the WC25is to communicate. See [WAVECONTACT](#page-63-0) Network Frequencies (on page 64) for additional information.

- a. Click the **Radio Range** list box arrow and select either **Long Range** or **Short Range**.
- b. Click the **Set** button to save the information.
- c. Optional: In the **Slave ID** column / text box, enter the remote source Endpoint Modbus Slave ID.

**Note**: Each remote device connected to the Gateway MUST have a unique Modbus Slave ID (1-240). See: Modbus [Registers](#page-46-0) - WC25i (on page 47)

**Important!**: Verify there are no duplicate Slave IDs in a given network. The Gateway only caches one set of data for each Slave ID. A duplicate is overwritten.

- d. Click the **Set** button to save the information.
- e. Optional: In the **Node Name** text box, enter a name for the Endpoint using a maximum of 10 characters.
- f. Click the **Set** button to save the information.
- g. Click the **Radio Network** list box arrow and select 0 (zero) to 7 for the assigned number.
- h. Click the **Set** button to save the information.
- i. Click the **Radio Network Group** list box arrow and select 0 (zero) to 29 for the network group assigned number.

**Important!**: The **Radio Network** and **Radio Network Group** settings are selected by the user but MUST MATCH between each pair of WC25is for the WC25is to communicate.

See [WAVECONTACT](#page-63-0) Network Frequencies (on page 64) for additional information.

- j. Click the **Set** button to save the information.
- k. Click the **Checkin Interval** list box arrow and select how often the Endpoint wakes up, reads the sensor values, and transmits the data to the Gateway.
- l. Click the **Set** button to save the information.
- m. Click the **State Change Checkin** list box arrow and select **Yes** to check on a change of state at the input rather than waiting for the check in time to expire.
- n. Click the **Set** button to save the information.

FreeWave. This document cannot be reproduced in whole or in part by any means without written permission from FreeWave Technologies, Inc.

- o. Click the **Communication Failsafe Timer (min)** list box arrow and select the time to set the outputs to a de-energized state if the link is lost with the Gateway after the set time.
- p. Click the **Set** button to save the information.
- q. Click the **Message Failsafe Timer (min)** list box arrow and select the time since a valid Modbus coil write message or Analog Output write has been sent from the Modbus master through the Gateway.

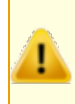

**Caution**: If a time is selected in the **Message Failsafe Timer (min)** list box, the time entered **must be set higher** than the Modbus Coil Write and Analog Output Write frequency of the Modbus master device.

- r. Click the **Set** button to save the information.
- 16. Optional: In the **Analog Scaling** area (#7), customize the reported Analog Input to engineering units.
	- a. In the **Scale Low (units)** text boxes, manually enter the **Input 1 to 4** lower range value.
	- b. In the **Scale High (units)** text boxes, manually enter the **Input 1 to 4** upper range value.
	- c. In the **Scale Adjust (+/-)** text box, enter an offset to add to or subtract from the reported scaled value.
	- d. Click the **Set Analog Scaling** button to save the information.
- 17. Optional: In the **Relay Outputs** area (#8), click either the **Failsafe Enabled Relay 1** or **Relay 2** check boxes to set the relay to the un-energized state if there is a communication error (loss of communications).
- 18. Click the **Set Failsafe Options** button to save the information.
- 19. Optional: In the **Analog Outputs** area (#9):
	- a. Click the **Fail Value Enable** check box for **Output 1 to 4** to enable the milliamp value entered in the associated **Fail with Output Value** text box.
	- b. In the **Fail with Output Value** column / text box, enter the milliamp value the WC25i must reach to stop receiving the control signal.
	- c. Click the **Set Fail Output Value** button to save the information.
- 20. Verify the Gateway is communicating with the Endpoints.

**Note**: A successful connection on the WAVECONTACT Endpoint is indicated with Green blinking  $\ominus$  TX and ACT lights and a Red blinking  $\ominus$  light for RX.

If the connection is NOT successful, a Green blinking  $\Theta$  TX light appears for 10 seconds.

**FREEWAVE Recommends**: Install and configure the **WC45i** Gateway before any Endpoints to ensure the Endpoints have connectivity after installation.

LUM0083AA Rev Mar-2018 **Page 41 of 81** Copyright © 2018 FreeWave

This document is the property of FreeWave Technologies, Inc. and contains proprietary information owned by FreeWave. This document cannot be reproduced in whole or in part by any means without written permission from FreeWave Technologies, Inc.

- 21. Optional: Continue with:
	- Digital Input [Debounce](#page-42-0) (on page 43)
	- [Digital](#page-44-0) Input State Latch (on page 45)
- 22. Close the WC Toolkit software.
- 23. Remove the WC-USB-DB9 USB to Serial DB9 programming cable from the computer and the **RS232 Config / Debug** connector port.
- 24. Install the WC25i and connected antenna in a secure location.

LUM0083AA Rev Mar-2018 Page 42 of 81 Copyright © 2018 FreeWave

# **8. Digital Input Debounce**

<span id="page-42-0"></span>Use the Digital Input [Debounce](#page-59-0) window (on page 60) to designate the digital input **Debounce Time** to accurately total Digital Input counts.

**Note**: The **Debounce Time** is useful when using contacts that may produce extra counts when they close.

**Example**: A typical value for a dry contact is 100mS. Any extra counts due to contact bounce within the **Debounce Time** setting are ignored.

#### **Procedure**

- 1. Open the Device [Configuration](#page-51-0) window (on page 52).
- 2. On the **Settings** menu, click **Digital Input Debounce**.

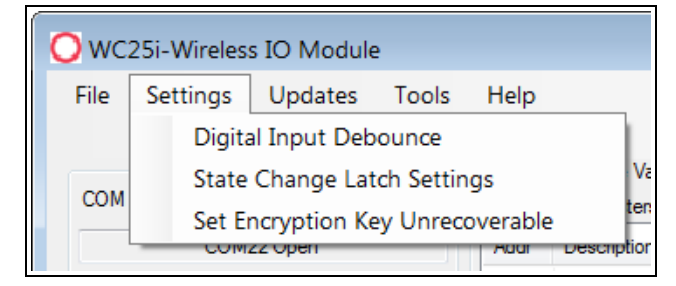

#### **Figure 29: Settings menu > Digital Input Debounce**

The **Digital Input Debounce** window opens.

LUM0083AA Rev Mar-2018 **Page 43 of 81** Copyright © 2018 FreeWave

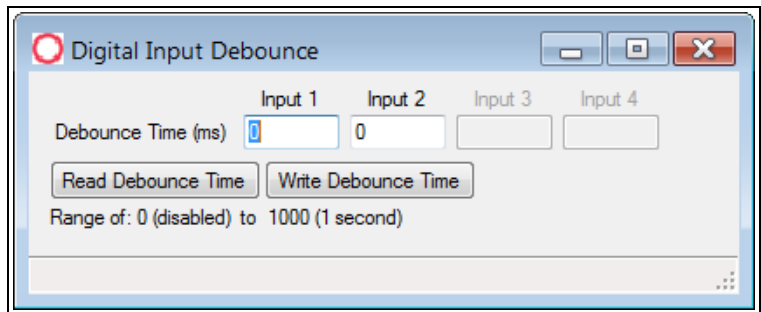

**Figure 30: Digital Input Debounce window**

3. In the **Debounce Time (ms) Input 1, Input 2, Input 3, or Input 4** text boxes, enter the time (in mS) during which possible multiple triggers are treated as a single event.

**Note**: This is typically used when mechanical contacts are used to generate the input signal.

- 4. Click the **Read Debounce Time** button to read the current debounce settings. This information appears in the **Debounce Time (ms) Input 1, Input 2, Input 3, or Input 4** text boxes.
- 5. Click the **Write Debounce Time** button to save the time entered in the **Debounce Time (ms) Input 1, Input 2, Input 3, or Input 4** text boxes to the WC25i.
- 6. Close the **Digital Input Debounce** window.
- 7. Close the WC Toolkit software.
- 8. Remove the WC-USB-DB9 USB to Serial DB9 programming cable from the computer and the **RS232 Config / Debug** connector port.

LUM0083AA Rev Mar-2018 **Page 44 of 81** Copyright © 2018 FreeWave

# **9. Digital Input State Latch**

<span id="page-44-0"></span>The **State Latch** feature is used where a fast transition sensed by the WC25i may happen too quickly to be read by the WC45i-Gateway.

The state of one or both of the digital inputs is latched to a value for a configurable number of seconds.

**Example**: If the **Input Channel 1** list box is set to **Latch Closed (1)** for the **3** seconds entered in the **Input Channel 1 or 2 Seconds** text box, then any close sensed on the digital input is reported as closed for 3 seconds even in the input opens in less than 3 seconds.

#### **Procedure**

- 1. Open the Device [Configuration](#page-51-0) window (on page 52).
- 2. On the **Settings** menu, click **State Change Latch Settings**.

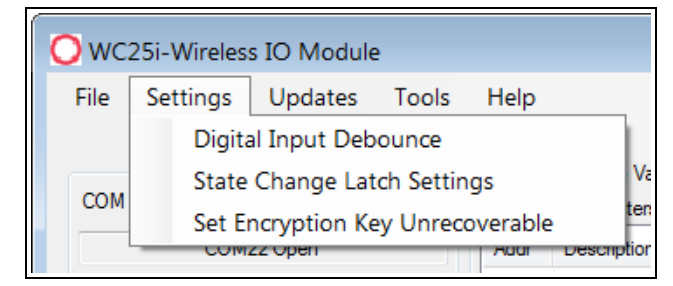

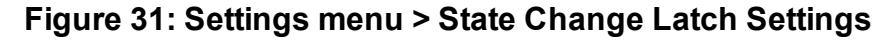

The State Change Latch [Settings](#page-61-0) window (on page 62) opens.

LUM0083AA Rev Mar-2018 **Page 45 of 81** Copyright © 2018 FreeWave

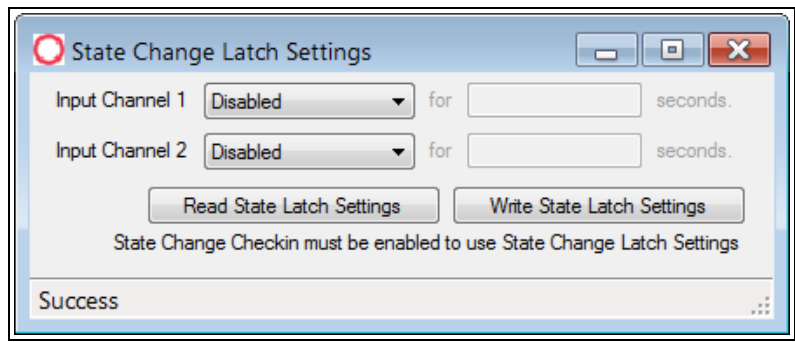

**Figure 32: State Change Latch Settings window**

- 3. Click the **Read State Latch Settings** button to read the current state of the latch settings.
- 4. Click the **Input Channel 1** or **Input Channel 2**list box arrow and select either **Latch Open (0)** or **Latch Closed (1)**.
- 5. In the **Input Channel 1** or **Input Channel 2 Seconds** text boxes, enter the number of seconds the latch remains open or closed.
- 6. Click the **Write State Latch Settings** button to write (save) the changed latch settings.
- 7. Close the **State Change Latch Settings** window.

# **10. Modbus Registers - WC25i**

<span id="page-46-0"></span>The WC25i sends data to a WC45i-Gateway.

Every check-in period, the sensors are read and data is sent to the Gateway. The Gateway saves the data under the set Modbus ID in 16-bit registers.

- The data sent to the Gateway is available at the Gateway in registers where it is read by a Modbus RTU master device.
- The Endpoint must have a unique (to the network it is in) Modbus Slave ID.
	- The Gateway uses this Slave ID to store its unique data.

**Note**: The terms node and Endpoint are used interchangeably in this document.

**Note**: This data is accessible at the same Slave ID as the connected Modbus device.

- $\bullet$  Coils [\(0xxxx\)](#page-47-0) (on page 48)
- Holding [Registers](#page-47-1) (4xxxx) (on page 48)

## <span id="page-47-0"></span>**10.1. Coils (0xxxx)**

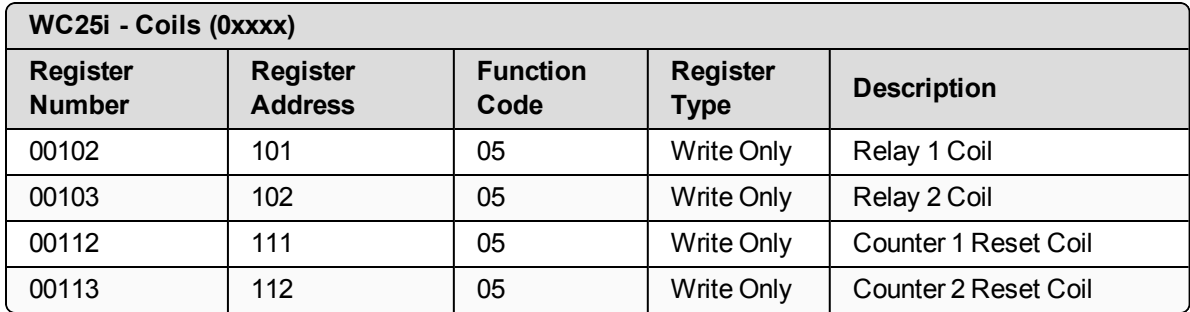

## <span id="page-47-1"></span>**10.2. Holding Registers (4xxxx)**

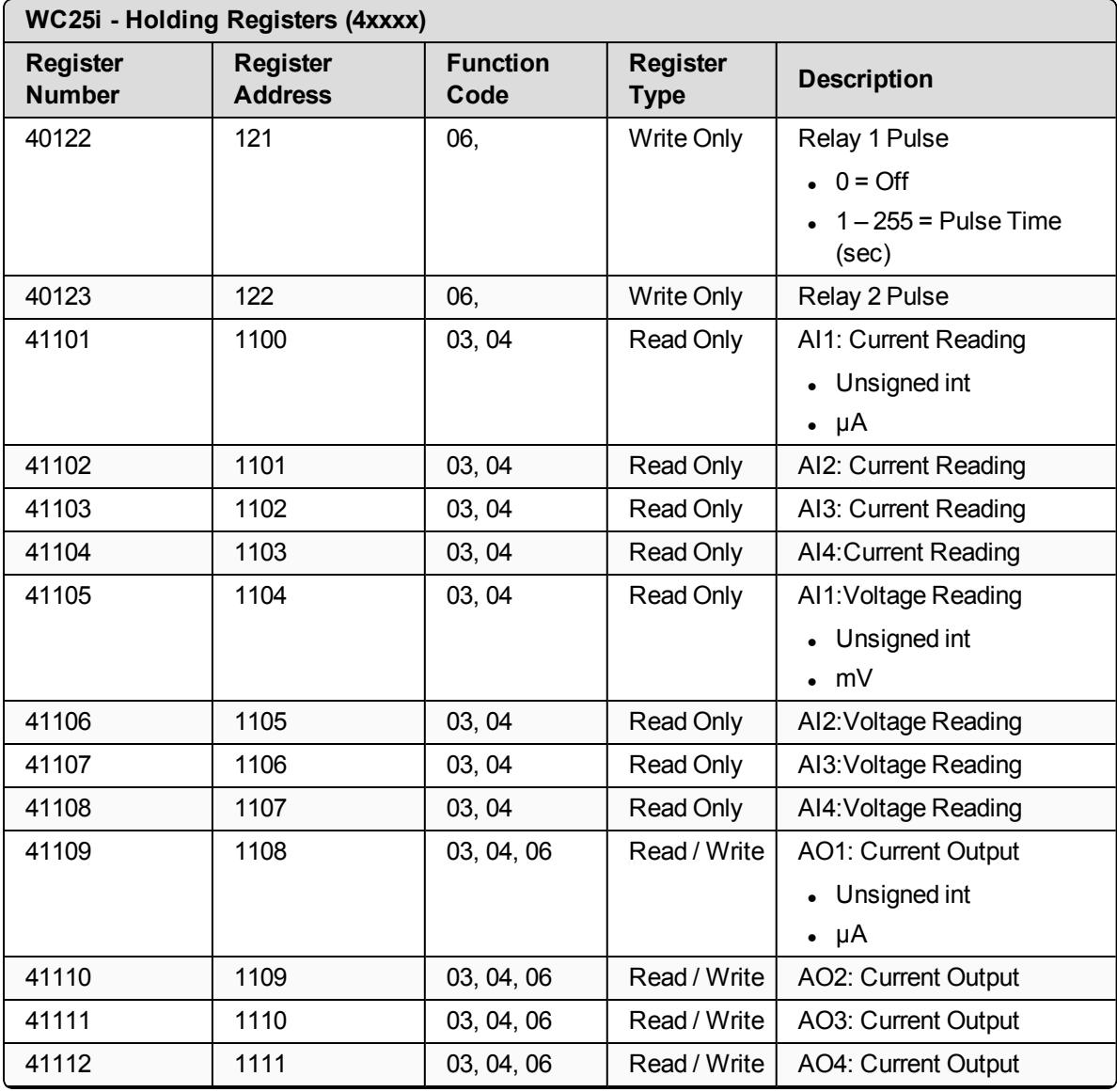

LUM0083AA Rev Mar-2018 **Page 48 of 81** Copyright © 2018 FreeWave

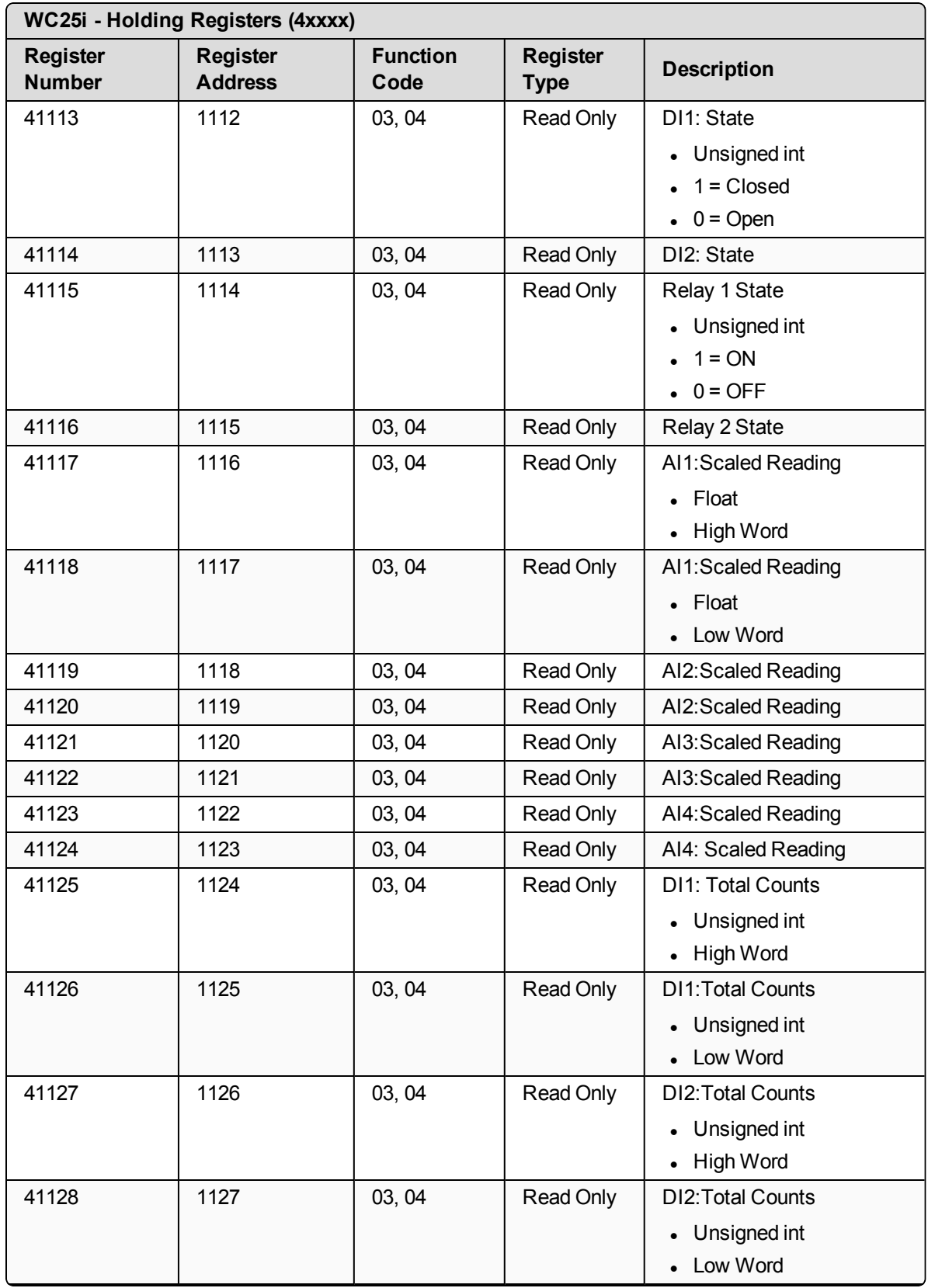

LUM0083AA Rev Mar-2018 **Page 49 of 81** Copyright © 2018 FreeWave

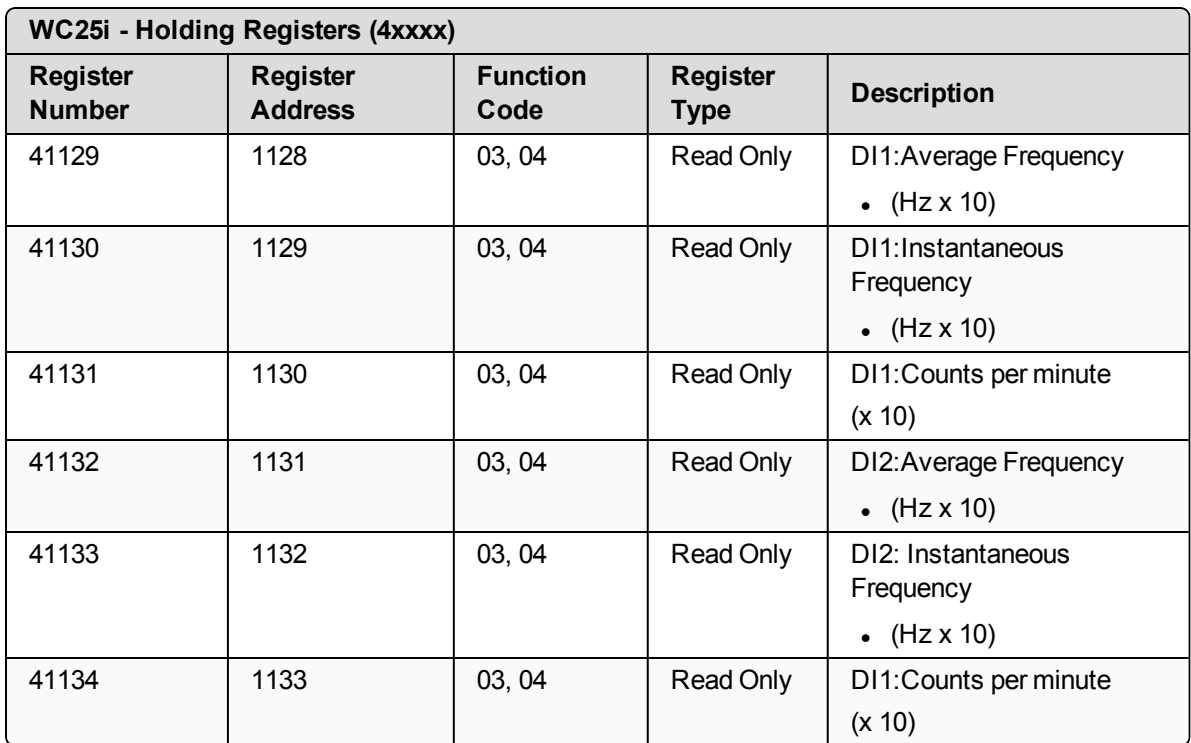

# **11. WC Toolkit Software Environment**

The WC Toolkit software environment uses these windows to configure all WAVECONTACT devices:

- Device [Configuration](#page-51-0) window (on page 52)
- Digital Input [Debounce](#page-59-0) window (on page 60)
- State Change Latch [Settings](#page-61-0) window (on page 62)

LUM0083AA Rev Mar-2018 **Page 51 of 81** Copyright © 2018 FreeWave

This document is the property of FreeWave Technologies, Inc. and contains proprietary information owned by FreeWave. This document cannot be reproduced in whole or in part by any means without written permission from FreeWave Technologies, Inc.

## <span id="page-51-0"></span>**11.1. Device Configuration window**

The **Device Configuration** window is used to configure the settings on the WC25i Wireless I/O Module.

#### **Access and Window Description**

1. Verify the WC Toolkit software is installed on the computer connected to the WC25i.

**Note**: See WC Toolkit [Installation](#page-18-0) (on page 19) and WC Toolkit [Update](#page-25-0) (on page 26).

- 2. Verify the Gateway is installed and configured before continuing with the Endpoint configuration.
- 3. Select one of the WC25i devices and verify the **Gateway - Node** switch is toward the **Gateway** side. [\(Connections](#page-10-0) - WC25i Wireless I/O Module (on page 11), #10)
- 4. On the other WC25i, slide the **Gateway - Node** switch to the **Node** side.
- 5. Connect the Power supply and Ground wiring to the Power Input terminal block.
- 6. Power cycle the Endpoint (slave) WC25i for the change to take effect.
- 7. Connect the Serial end of the WC-USB-DB9 cable to the **RS232 Config / Debug** connector port and the USB connection to the computer.
- 8. Open the **WC Toolkit** software. The **Select Device** window opens. [\(Figure](#page-51-1) 33)

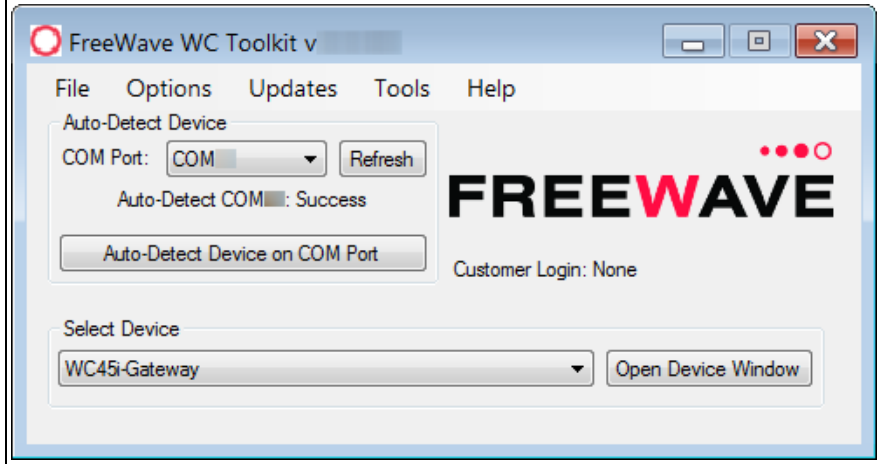

**Figure 33: Select Device window**

- <span id="page-51-1"></span>3. Click the **Refresh** button to have WC Toolkit search for and list the available COM ports reported by Windows and connected devices in the **COM Port** list box.
- 4. Click the **COM Port** list box arrow and select the COM port on the computer associated with the connected WC25i.
- 5. Click the **Auto-Detect Device on COM Port** button to have WC Toolkit connect the device to the COM Port selected in the **COM Port** list box.

LUM0083AA Rev Mar-2018 **Page 52 of 81** Copyright © 2018 FreeWave

**Note**: Optional: Click the **Select Device** list box arrow and select the connected WC25i device.

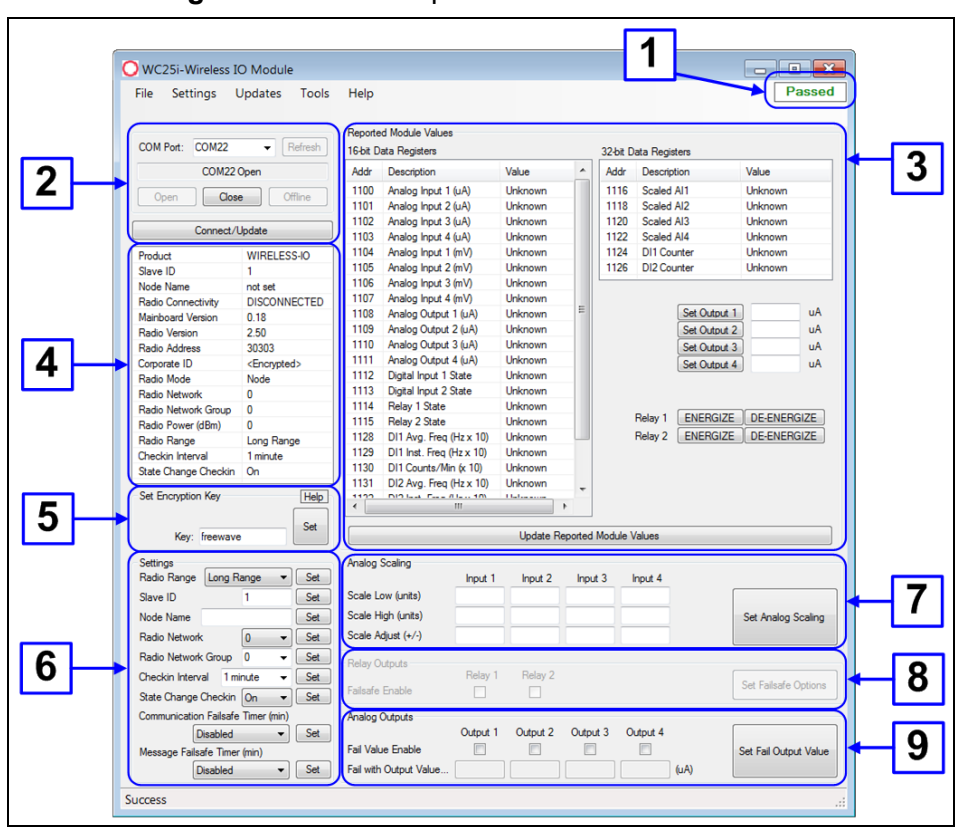

The **Device Configuration** window opens for the selected device.

**Figure 34: Device Configuration window: WC25i**

| <b>Device Configuration window: WC25i</b>          |                      |                                                                                                    |
|----------------------------------------------------|----------------------|----------------------------------------------------------------------------------------------------|
| <b>Control Area</b>                                | <b>Control Title</b> | <b>Control Description</b>                                                                                                    |
| 1 - Status of<br><b>Last Operation</b><br>text box |                      | The Status of Last Operation text box indicates whether the<br>last command from the WC Toolkit to the connected device is<br>Active or has Passed.                                                           |
|                                                    |                      | Note: A Firmware Update Available message<br>appears in this text box when the WC Toolkit has<br>detected that a newer version of firmware is available<br>for download than what is installed on the device. |
|                                                    |                      | <b>Note:</b> This information is read-only.                                                                                                    |

LUM0083AA Rev Mar-2018 **Page 53 of 81** Copyright © 2018 FreeWave

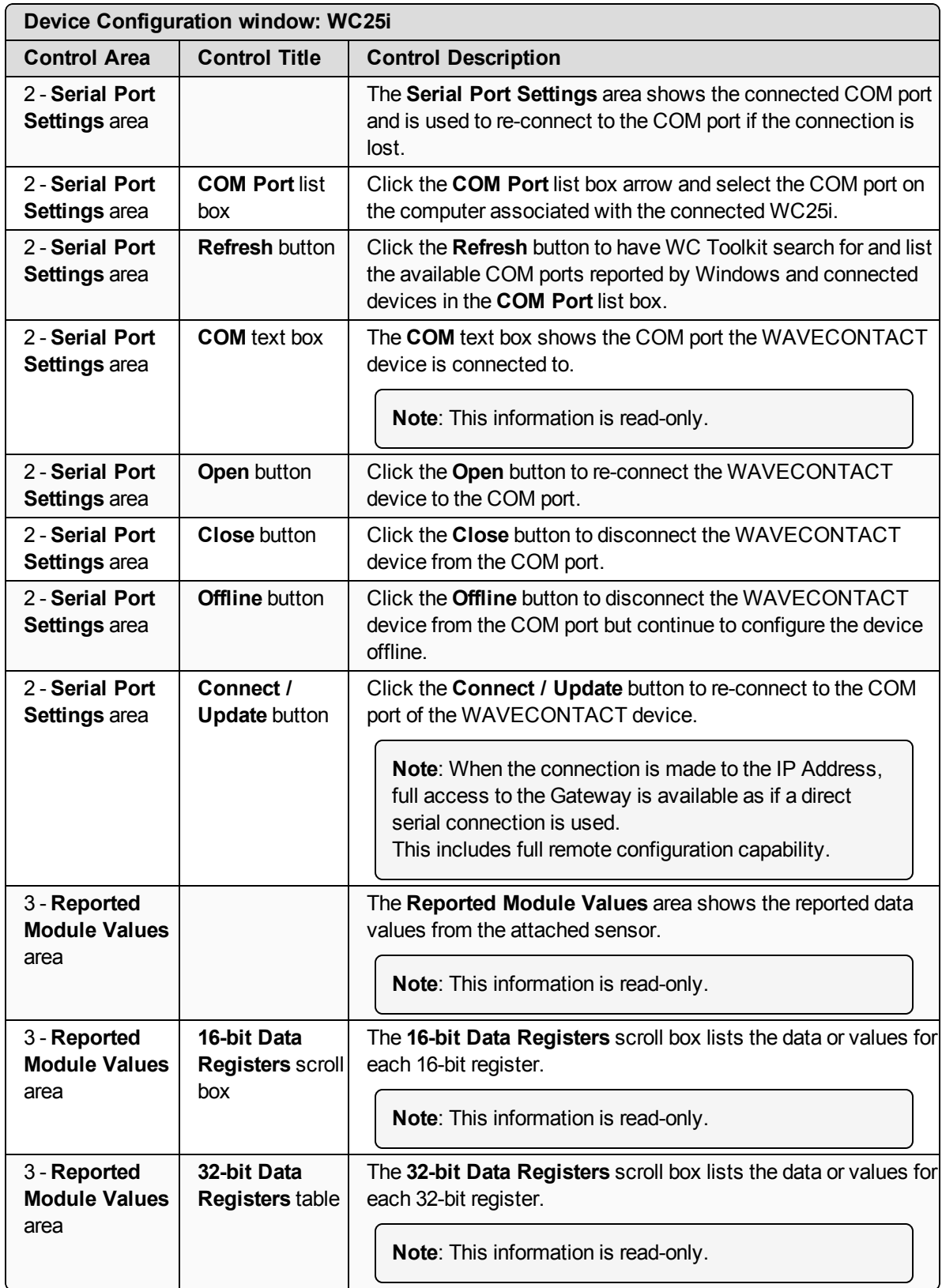

LUM0083AA Rev Mar-2018 **Page 54 of 81** Copyright © 2018 FreeWave

This document is the property of FreeWave Technologies, Inc. and contains proprietary information owned by FreeWave. This document cannot be reproduced in whole or in part by any means without written permission from FreeWave Technologies, Inc.

![](_page_54_Picture_737.jpeg)

LUM0083AA Rev Mar-2018 **Page 55 of 81** Copyright © 2018 FreeWave

This document is the property of FreeWave Technologies, Inc. and contains proprietary information owned by FreeWave. This document cannot be reproduced in whole or in part by any means without written permission from FreeWave Technologies, Inc.

![](_page_55_Picture_816.jpeg)

#### <span id="page-55-0"></span>**11.1.1. Settings area**

The **Settings** area is used to define the radio mode and radio network.

![](_page_55_Picture_817.jpeg)

LUM0083AA Rev Mar-2018 **Page 56 of 81** Copyright © 2018 FreeWave

![](_page_56_Picture_610.jpeg)

![](_page_57_Picture_820.jpeg)

LUM0083AA Rev Mar-2018 **Page 58 of 81** Copyright © 2018 FreeWave

#### <span id="page-58-0"></span>**11.1.2. Analog Scaling area**

In the **Analog Scaling** area (#7), customize the reported Analog Input to engineering units.

**Example**: For a 0-1000 PSI sensor, set the **Scale Low (units)** list box to 0 (zero) and the **Scale High (units)** list box to 1000.

The scaled value is shown in the **Device Configuration** window and reported to the Gateway as a floating point number.

![](_page_58_Picture_463.jpeg)

LUM0083AA Rev Mar-2018 **Page 59 of 81** Copyright © 2018 FreeWave

## <span id="page-59-0"></span>**11.2. Digital Input Debounce window**

The **Digital Input Debounce** window is used to designate the digital input **Debounce Time** to accurately total Digital Input counts.

**Note**: The **Debounce Time** is useful when using contacts that may produce extra counts when they close.

**Example**: A typical value for a dry contact is 100mS. Any extra counts due to contact bounce within the **Debounce Time** setting are ignored.

#### **Access and Window Description**

- 1. Open the Device [Configuration](#page-51-0) window (on page 52).
- 2. On the **Settings** menu, click **Digital Input Debounce**.

![](_page_59_Picture_8.jpeg)

**Figure 35: Settings menu > Digital Input Debounce**

The **Digital Input Debounce** window opens.

![](_page_59_Picture_375.jpeg)

**Figure 36: Digital Input Debounce window**

LUM0083AA Rev Mar-2018 **Page 60 of 81** Copyright © 2018 FreeWave

![](_page_60_Picture_420.jpeg)

## <span id="page-61-0"></span>**11.3. State Change Latch Settings window**

The **State Latch** feature is used where a fast transition sensed by the WC25i may happen too quickly to be read by the WC45i-Gateway.

The state of one or both of the digital inputs is latched to a value for a configurable number of seconds.

**Example**: If the **Input Channel 1** list box is set to **Latch Closed (1)** for the **3** seconds entered in the **Input Channel 1 or 2 Seconds** text box, then any close sensed on the digital input is reported as closed for 3 seconds even in the input opens in less than 3 seconds.

The **State Change Latch Settings** window is used to define the latch settings.

#### **Access and Window Description**

- 1. Open the Device [Configuration](#page-51-0) window (on page 52).
- 2. On the **Settings** menu, click **State Change Latch Settings**.

![](_page_61_Picture_556.jpeg)

**Figure 37: Settings menu > State Change Latch Settings**

The **State Change Latch Settings** window opens.

![](_page_61_Picture_557.jpeg)

#### **Figure 38: State Change Latch Settings window**

![](_page_61_Picture_558.jpeg)

LUM0083AA Rev Mar-2018 **Page 62 of 81** Copyright © 2018 FreeWave

![](_page_62_Picture_296.jpeg)

# **12. WAVECONTACT Network Frequencies**

<span id="page-63-0"></span>The frequencies used by the WAVECONTACT network vary depending on the **Radio Network** and **Radio Network Group** selected in the Device [Configuration](#page-51-0) window (on page 52).

**Example**: Using the Radio Network Group [Selection:](#page-64-0) 0, 1, 2, or 3 (on page 65) table, the **Radio Network** and **Radio Network Group** settings of 0 (zero) and 0 (zero) (respectively) uses the frequencies between 908.20 and 918.20. The **Radio Network** and **Radio Network Group** settings of 0 (zero) and 2 (respectively) uses 905.00 to 915.00.

- Radio Network Group [Selection:](#page-64-0)  $0, 1, 2,$  or 3 (on page 65)
- $\bullet$  Radio Network Group [Selection:](#page-65-0) 4, 5, 6, or 7 (on page 66)
- Radio Network Group [Selection:](#page-66-0) 8, 9, 10, 11 (on page 67)
- Radio Network Group [Selection:](#page-67-0) 12, 13, 14, 15 (on page 68)
- Radio Network Group [Selection:](#page-68-0) 16, 17, 18, or 19 (on page 69)
- Radio Network Group [Selection:](#page-69-0) 20, 21, 22, 23 (on page 70)
- Radio Network Group [Selection:](#page-71-0) 28 or 29 (on page 72)

## <span id="page-64-0"></span>**12.1. Radio Network Group Selection: 0, 1, 2, or 3**

In the Device [Configuration](#page-51-0) window (on page 52), these are the **High** and **Low Frequencies** when the **Radio Network Group** list box selection is 0, 1, 2, or 3.

![](_page_64_Picture_543.jpeg)

## <span id="page-65-0"></span>**12.2. Radio Network Group Selection: 4, 5, 6, or 7**

In the Device [Configuration](#page-51-0) window (on page 52), these are the **High** and **Low Frequencies** when the **Radio Network Group** list box selection is 4, 5, 6, or 7.

![](_page_65_Picture_543.jpeg)

## <span id="page-66-0"></span>**12.3. Radio Network Group Selection: 8, 9, 10, 11**

In the Device [Configuration](#page-51-0) window (on page 52), these are the **High** and **Low Frequencies** when the **Radio Network Group** list box selection is 8, 9, 10, or 11.

![](_page_66_Picture_540.jpeg)

## <span id="page-67-0"></span>**12.4. Radio Network Group Selection: 12, 13, 14, 15**

In the Device [Configuration](#page-51-0) window (on page 52), these are the **High** and **Low Frequencies** when the **Radio Network Group** list box selection is 12, 13, 14, or 15.

![](_page_67_Picture_541.jpeg)

### <span id="page-68-0"></span>**12.5. Radio Network Group Selection: 16, 17, 18, or 19**

In the Device [Configuration](#page-51-0) window (on page 52), these are the **High** and **Low Frequencies** when the **Radio Network Group** list box selection is 16, 17, 18, or 19.

![](_page_68_Picture_542.jpeg)

## <span id="page-69-0"></span>**12.6. Radio Network Group Selection: 20, 21, 22, 23**

In the Device [Configuration](#page-51-0) window (on page 52), these are the **High** and **Low Frequencies** when the **Radio Network Group** list box selection is 20, 21, 22, or 23.

![](_page_69_Picture_540.jpeg)

LUM0083AA Rev Mar-2018 **Page 70 of 81** Page 70 of 81 Copyright © 2018 FreeWave

### **12.7. Radio Network Group Selection: 24, 25, 26, 27**

In the Device [Configuration](#page-51-0) window (on page 52), these are the **High** and **Low Frequencies** when the **Radio Network Group** list box selection is 24, 25, 26, or 27.

![](_page_70_Picture_540.jpeg)

## <span id="page-71-0"></span>**12.8. Radio Network Group Selection: 28 or 29**

In the Device [Configuration](#page-51-0) window (on page 52), these are the **High** and **Low Frequencies** when the **Radio Network Group** list box selection is 28 or 29.

![](_page_71_Picture_369.jpeg)
## **Appendix A: Technical Specifications**

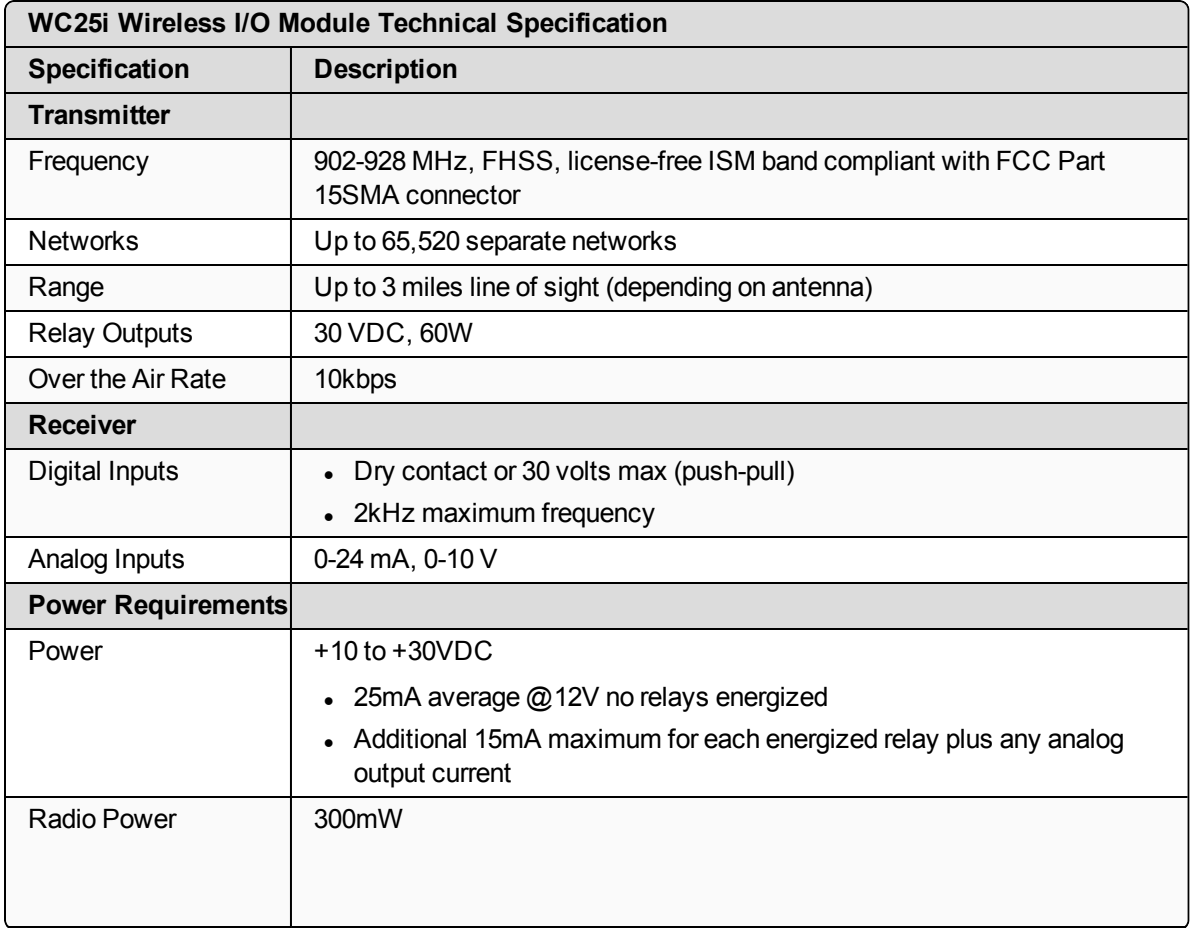

LUM0083AA Rev Mar-2018 **Page 73 of 81** Copyright © 2018 FreeWave

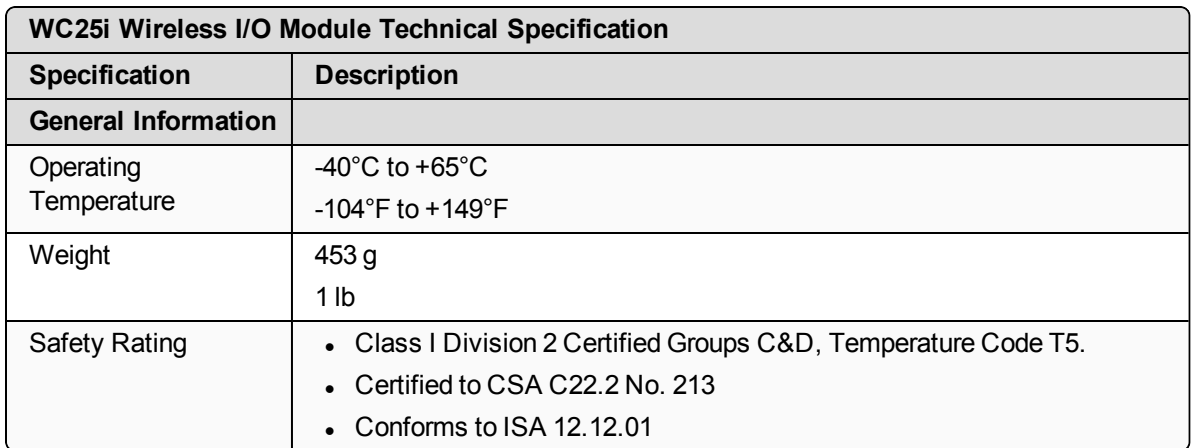

# **Appendix B: Connection Troubleshooting**

Verify the connection between the Gateway and Endpoint:

- Check the LEDs on the Endpoint.
	- If LEDs don't indicate linked, double check radio settings.
	- $\cdot$  See [LEDs](#page-75-0) (on page 76).
- If the Endpoint is linking, use the 4-pin to USB programming cable to connect to Gateway and examine the Endpoints reporting to that Gateway.
- If the Endpoints are reporting in, double check that the Modbus IDs and registers are correct in the Modbus master.

LUM0083AA Rev Mar-2018 **Page 75 of 81** Copyright © 2018 FreeWave

## **Appendix C: LEDs**

<span id="page-75-0"></span>The WC25i Wireless I/O Module uses a Green blinking  $\ominus$  Status LED to indicate the WC25i is running.

- The Status LED indicates the signal strength between the WC25i and its module pair.
- When the Endpoint is connected to its paired module, it will blink a link quality code every 3 seconds.
- The TX / RX LEDs indicate radio messages to / from the module.

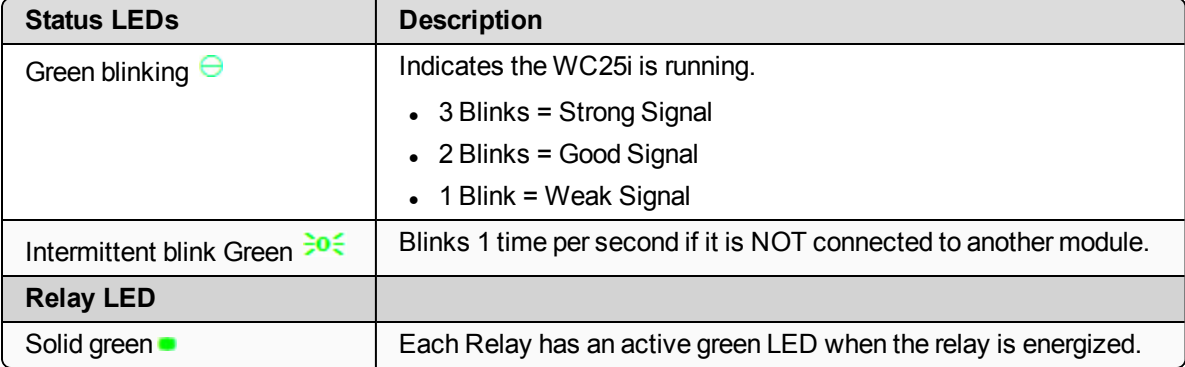

# **Appendix D: Available Accessories**

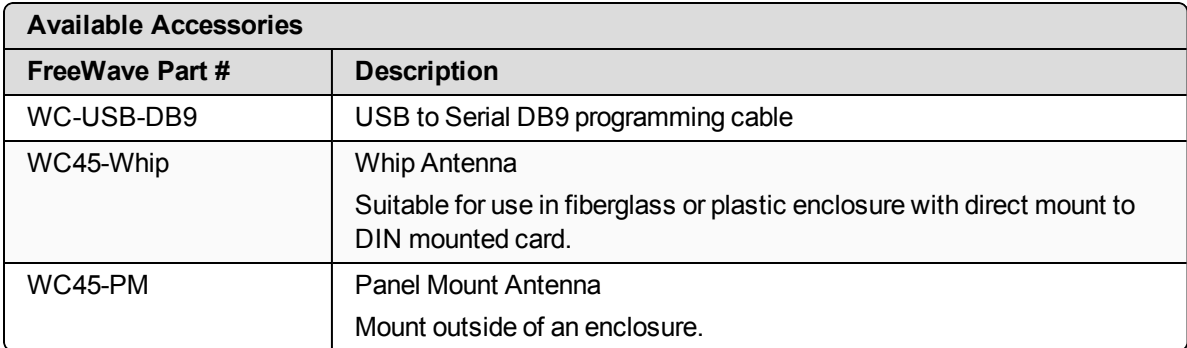

These accessories are available from FreeWave for the WAVECONTACT products.

LUM0083AA Rev Mar-2018 **Page 77 of 81** Copyright © 2018 FreeWave

### **Appendix E: FreeWave Legal Information**

#### **Export Notification**

**FreeWave Technologies, Inc. products may be subject to control by the Export Administration Regulations (EAR) and/or the International Traffic in Arms Regulations (ITAR). Export, re-export, or transfer of these products without required authorization from the U.S. Department of Commerce, Bureau of Industry and Security, or the U.S. Department of State, Directorate of Defense Trade Controls, as applicable, is prohibited. Any party exporting, re-exporting, or transferring FreeWave products is responsible for obtaining all necessary U.S. government authorizations required to ensure compliance with these and other applicable U.S. laws. Consult with your legal counsel for further guidance.**

#### **FCC Notifications**

This device complies with Part 15 of the FCC rules. Operation is subject to the following two conditions: 1) This device may not cause harmful interference and 2) this device must accept any interference received, including interference that may cause undesired operation.

The content of this guide covers FreeWave Technologies, Inc. models sold under FCC ID: W8V-SFTS-300LNA.

This equipment has been tested and found to comply with the limits for a Class B digital device, pursuant to Part 15 of the FCC Rules. These limits are designed to provide reasonable protection against harmful interference in a residential installation. This equipment generates, uses, and can radiate radio frequency energy and, if not installed and used in accordance with the instructions, may cause harmful interference to radio communications. However, there is no guarantee that interference will not occur in a particular installation. If this equipment does cause harmful interference to radio or television reception, which can be determined by turning the equipment off and on, the user is encouraged to try to correct the interference by one of these measures:

- Reorient or relocate the receiving antenna.
- Increase the separation between the equipment and receiver.
- Connect the equipment into an outlet on a circuit different from that to which the receiver is connected.
- Consult the dealer or an experienced radio/TV technician for help.

LUM0083AA Rev Mar-2018 **Page 78 of 81** Copyright © 2018 FreeWave

#### **IC Notifications**

Under Industry Canada regulations, this radio transmitter may only operate using an antenna of a maximum (or lesser) gain approved for this transmitter by Industry Canada. To reduce potential radio interference to other users, the antenna type and its gain should be so chosen that the equivalent isotropically radiated power (e.r.i.p.) is not more than that necessary for successful communication.

Conformément à la réglementation d'Industri e Canada, le présent émetteur radio peut fonctionner avec une antenne d'un type et d' un gain maximal (ou inférieur) approuvé pour l'émetteur par Industrie Canada. Dans le but de réduire les ri sques de brouillage radioélectrique à l'intention des autres utilisat eurs, il faut choisir le type d'antenne et son gain de sorte que la puissance isotrope rayonnée équivalente (p.i.r.e.) ne dépasse pas l'intensité nécessaire à l'établisseme nt d'une communication satisfaisante.

This device complies with Industry Canada license-exempt RSS standard(s). Operation is subject to the following two conditions: (1) this device may not cause interference, and (2) this device must accept any interference, including interference that may cause undesired operation of the device.

Ce dispositif est conforme aux normes permis-exemptes du Canada RSS d'industrie. L'opération est sujette aux deux conditions suivantes : (1) ce dispositif peut ne pas causer l'interférence, et (2) ce dispositif doit accepter n'importe quelle interférence, y compris l'interférence qui peut causer le fonctionnement peu désiré du dispositif.

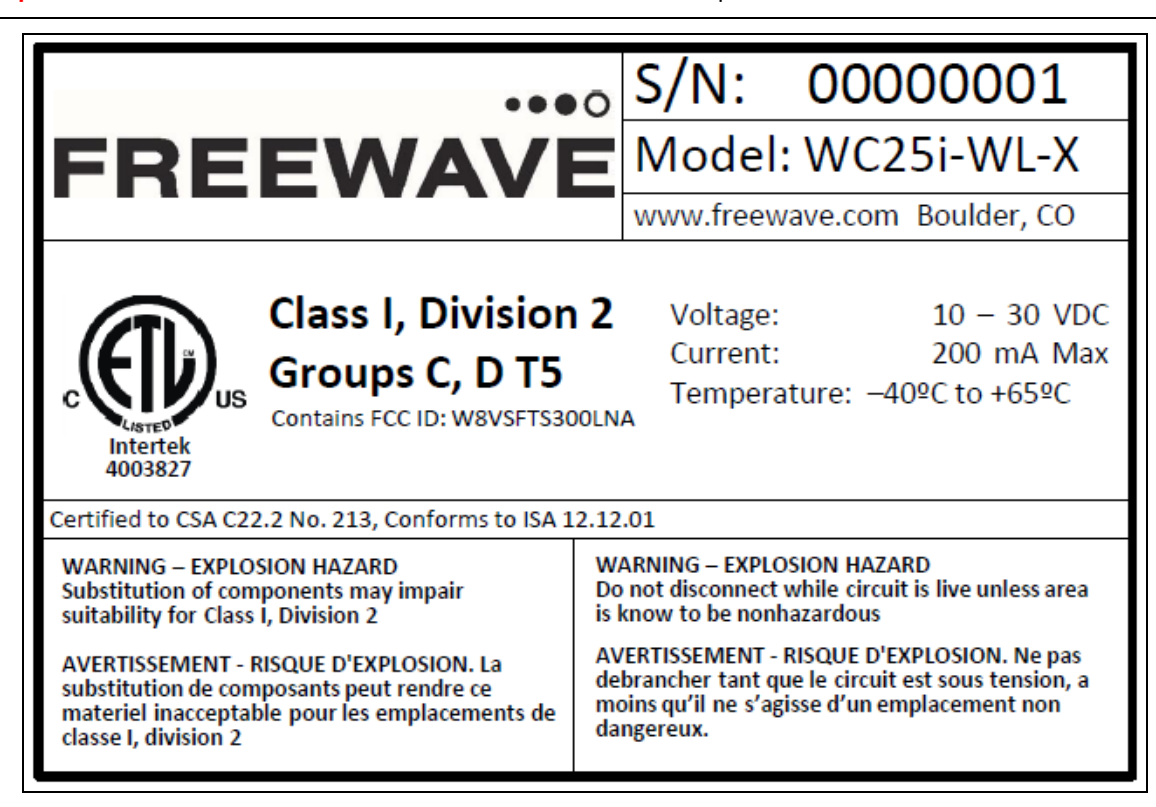

**Important!**: This label MUST BE visible when the WAVECONTACT product is installed.

#### **WC25i-WirelessIO-ETL C1D2-FCC-Label**

#### **Restricted Rights**

Any product names mentioned in this manual may be trademarks or registered trademarks of their respective companies and are hereby acknowledged.

This manual is only for use by purchasers and other authorized users of FreeWave products.

No part of this manual may be reproduced or transmitted in any form or by any means, electronic or mechanical, or for any purpose without the express written permission of FreeWave Technologies, Inc. FreeWave reserves the right to make changes to this manual without notice. FreeWave assumes no responsibility or liability for the use of this manual or the infringement of any copyright or other proprietary right.

LUM0083AA Rev Mar-2018 **Page 79 of 81** Copyright © 2018 FreeWave

#### **WC25i Wireless I/O Module Hazardous Location Certification**

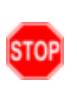

**Warning!** EXPLOSION HAZARD. DO NOT REMOVE OR REPLACE COMPONENTS UNLESS POWER HAS BEEN DISCONNECTED OR THE AREA IS FREE OF IGNITIBLE CONCENTRATIONS. AVERTISSEMENT : RISQUE D'EXPLOSION. NE PAS RETIRER OU REMPLACER LES COMPOSANTS QUE L'ALIMENTATION EST DÉBRANCHÉ OU ZONE EST LIBRE DE CONCENTRATIONS IGNITIBLE.

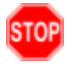

**Warning!** EXPLOSION HAZARD Substitution of components may impair suitability for Class I, Division 2.

AVERTISSEMENT - RISQUE D'EXPLOSION. La substitution de composants peut rendre ce materiel inacceptable pour les emplacements de classe I, division 2.

**Warning!** EXPLOSION HAZARD Do not disconnect while circuit is live unless area is known to be nonhazardous.

AVERTISSEMENT - RISQUE D'EXPLOSION. Ne débranchez pas lorsque le circuit est en direct , sauf si la zone est connue pour être nonhazardous.

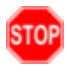

**Warning!** The Wireless IO Module must be installed in a suitable enclosure for intended environment.

AVERTISSEMENT - Le module IO sans fil doit être installé dans une enceinte appropriée pour l'environnement prévu.

**Warning!** All wring methods must be in accordance with the NEC. AVERTISSEMENT - Toutes les méthodes de Essorez doivent être en conformité avec la NEC.

# $\bullet\bullet\bullet$ FREEWAVE